# **บทที่5 การพัฒนาโปรแกรม**

จากการวิเคราะหฐานขอมูลในบทที่ผานมาโดยใชแผนภาพบริบทและแผนภาพการไหล ของขอมูล รวมถึงแผนภาพความสัมพันธของเอนทิตีการออกแบบฐานขอมูล เพื่อใหเห็น ้ ความสัมพันธ์ของข้อมูลในกระบวนการต่างๆ และให้สอดคล้องกับความต้องการของผู้ใช้ ในบทนี้ จึงได้กล่าวถึงพัฒนาโปรแกรม เพื่อให้ผู้ใช้มีความสะดวกในการใช้งาน โดยแบ่งเป็น

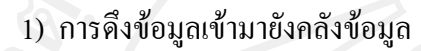

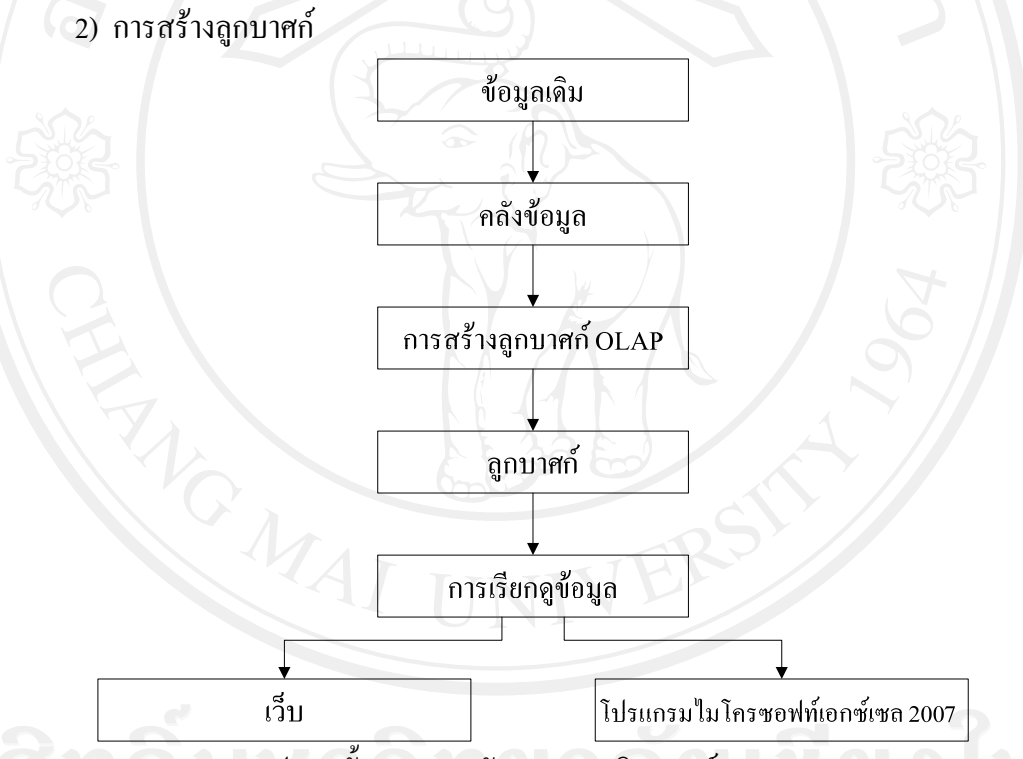

รูป 5.1 ขั้นตอนการพัฒนาระบบวิเคราะหยอดขาย

คลังขอมูล (Data Warehouse) หมายถึงฐานขอมูลชนิดหนึ่งแตตางจากฐานขอมูลทั่วไป ตรงที่มีจุดมุงหมายในการเก็บขอมูลเพื่อใชในการวิเคราะหโดยใชโครงสรางแบบดาว (Star Schema) อันเปนฐานขอมูลเชิงสัมพันธ (Relational) ที่เรียงตารางขอมูล (Table) แบบดาวเพื่อชวย ให้การค้นหาข้อมูลทำได้รวดเร็วขึ้น คลังข้อมูลจะถูกแยกจากฐานข้อมูลอื่น ๆ ออกมาเป็นเซิร์ฟเวอร์ ตางหากเพื่อใหการใชงานไมไปกระทบกับงานปกติ

OLAP (On-Line Analysis Processing) หมายถึงการประมวลขอมูลเชิงวิเคราะหโดยมีการ สรางความสัมพันธระหวางขอมูลในมิติ (Dimension) หรือมุมมองตาง ๆ เชน ความสัมพันธระหวาง ้สินค้ากับลูกค้ากับเวลา เป็นต้น

จากรูป 5.1 ขอมูลเดิมประกอบดวย ขอมูลลูกคาขอมูลพนักงาน ขอมูลผูจําหนาย ขอมูล ่ สินค้า ข้อมูลการขายของจุดขาย ข้อมูลการขายสด/ใบกำกับ ข้อมูลการขายสินค้าที่จุดขาย ข้อมูลการ ้ เคลื่อนไหวของสินค้า ข้อมูลคำอธิบายตาราง ซึ่งจะทำการเปลี่ยนรูปแบบข้อมูลและบันทึกข้อมูล ้ ลงคลังข้อมูลดังนี้ ข้อมูลพนักงาน ข้อมูลลูกค้า ข้อมูลประเภทลูกค้า ข้อมูลพื้นที่การขาย ข้อมูล ี่สินค้า ข้อมูลหมวดสินค้า ข้อมูลผู้จำหน่าย ข้อมูลประเภทผู้จำหน่าย ข้อมูลช่วงเวลาวันที่ขาย ข้อมูลการขาย โดยกระบวนการนี้จะต้องทำการตรวจสอบข้อมูลเสียก่อนการนำข้อมูลเข้าระบบ มิฉะนั้นจะเกิดความผิดพลาดจากการนำเข้าข้อมูล จากนั้นทำการสร้างลูกบาศก์ OLAP เพื่อสร้าง ความสัมพันธระหวางขอมูลในหลายมิติเมื่อไดลูกบาศกผูใชสามารถเรียกดูรายงานผานทาง โปรแกรมไมโครซอฟทเอกซเซล 2007 และเว็บได

## **5.1 การดึงขอมูลเขามายังคลังขอมูล**

<u>ในระบบนี้</u>จะทำการดึงข้อมูลพนักงาน ข้อมูลลูกค้า ข้อมูลประเภทลูกค้า ข้อมูลพื้นที่การขาย ข้อมูลสินค้า ข้อมูลหมวดสินค้า ข้อมูลผู้จำหน่าย ข้อมูลประเภทผู้จำหน่าย ข้อมูลช่วงเวลาวันที่ขาย ขอมูลการขายเขาคลังขอมูลโดยมีขั้นตอนดังนี้

# **5.1.1 การดึงขอม ูลพนักงานเขาคลังขอมูล**

สราง SSIS Package ชื่อ DimEmployee.dtsx ในสวนของ Control Flow ใหลาก Execute  $SQL$  Task และ Data Flow Task จาก Control Flow Items มาวางแล้วทำการเชื่อมดังรูป 5.2

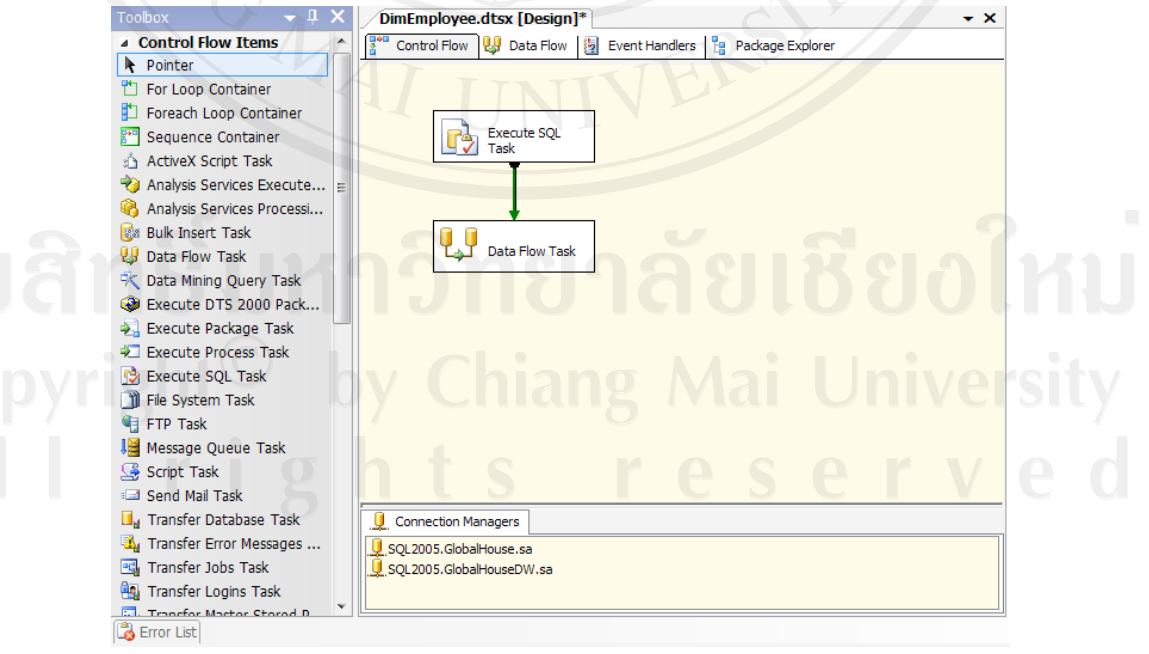

รูป 5.2 หนาจอ Control Flow ของไฟล DimEmployee.dtsx

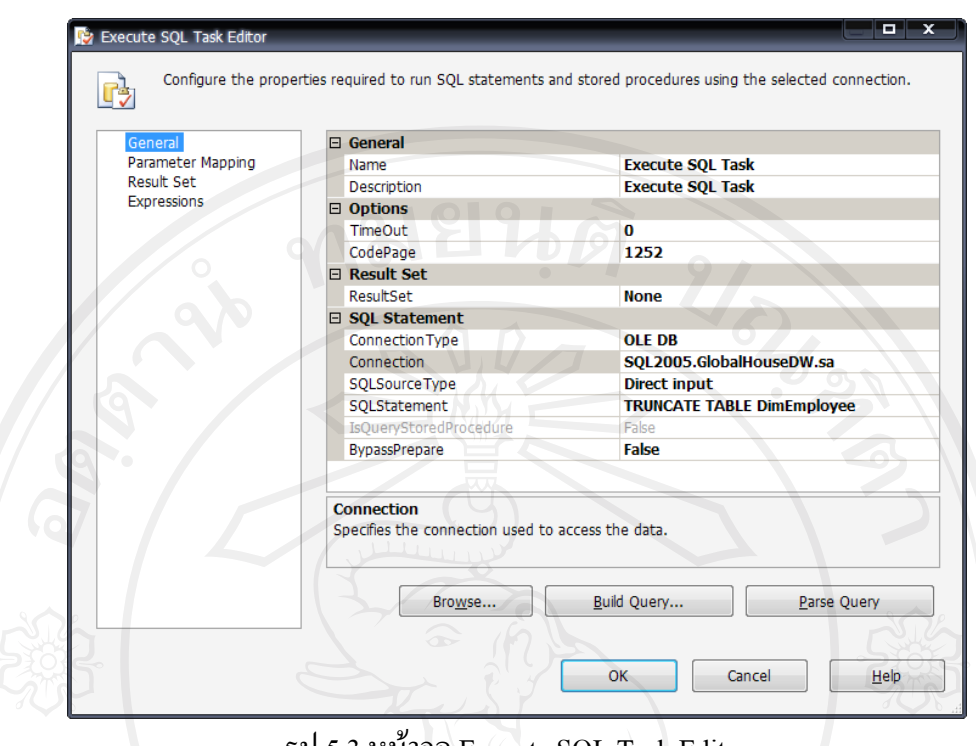

รูป 5.3 หนาจอ Execute SQL Task Editor

หลังจากนั้นให้ดับเบิ้ลคลิก Execute SQL Task ดังรูป 5.3 แล้วทำการกำหนดค่าดังตาราง 5.1 เพื่อทำ การลบขอมูลที่มีอยูเดิมในคลังขอมูล

#### ตาราง 5.1 แสดงการกําหนด Execute SQL Task

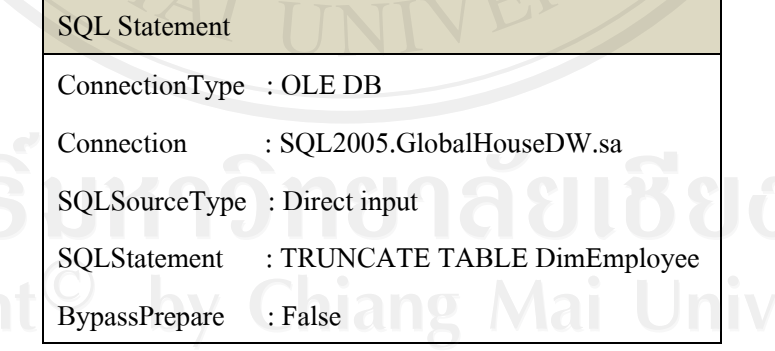

ในสวนของ Data Flow ใหลาก OLE DB Source, Derived Column, Aggregate, Sort และ OLE DB Destination จาก Data Flow Sources, Data Flow Transformations, Data Flow Destinations Flow Items มาวางแล้วทำการเชื่อมดังรูป 5.4

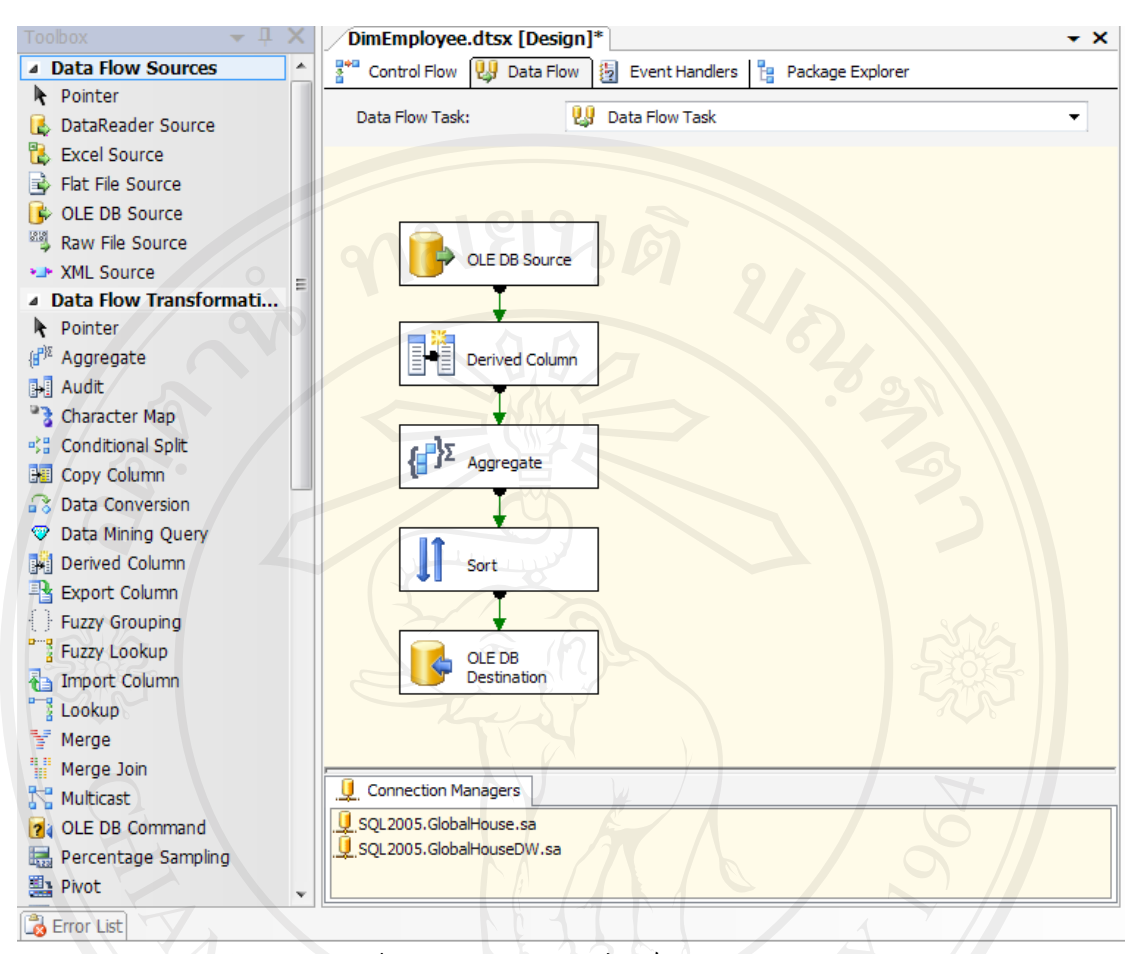

รูป 5.4 หนาจอ Data Flow ของไฟล DimEmployee.dtsx

ดับเบิ้ลคลิก OLE DB Source แลวทําการกําหนดคาดังนี้

OLE DB connection manager : SQL2005.GlobalHouse.sa

Data access mode : Table or view

Name of the table or the view : [dbo].[OESLM]

ดับเบิ้ลคลิก Derived Column แล้วทำการกำหนดค่าดังตาราง 5.2

#### ตาราง 5.2 แสดงการกําหนด Derived Column ของไฟล DimEmployee.dtsx

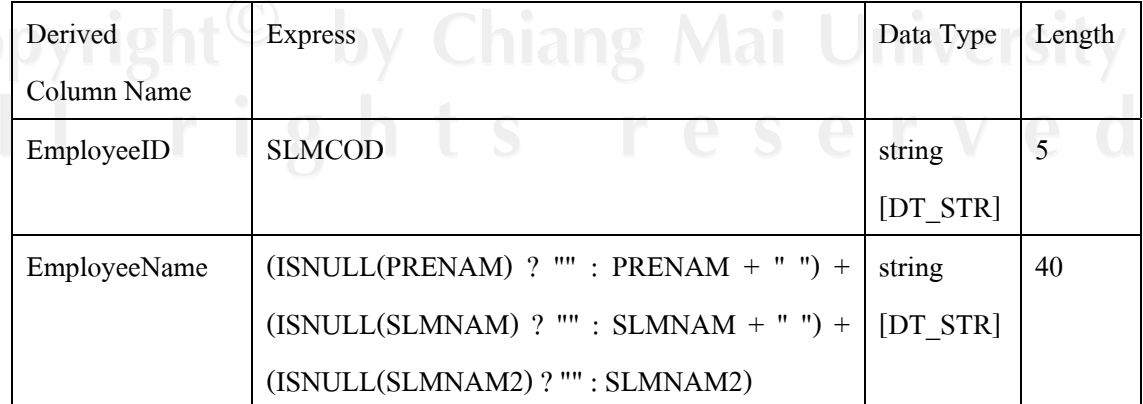

| Derived              | <b>Express</b>                             | Data Type | Length |
|----------------------|--------------------------------------------|-----------|--------|
| Column Name          |                                            |           |        |
| EmployeeAddress      | $(ISNULL(ADDR01) ? " " : ADDR01 + " " +$   | string    | 110    |
|                      | $(ISNULL(ADDR02) ? " " : ADDR02 + " " ) +$ | [DT STR]  |        |
|                      | (ISNULL(ADDR03)? "": ADDR03)               |           |        |
| <b>EmployeePhone</b> | $(ISNULL(TELNUM) ? " " : TELNUM + " " ) +$ | string    | 40     |
|                      | $(ISNULL(FAXNUM) ? "": FAXNUM + "")$       | [DT STR]  |        |
| EmployeeEmail        | $(ISNULL(EMAIL1) ? " " : EMAIL1 + " " ) +$ | string    | 40     |
|                      | $(ISNULL(EMAIL2) ? "" : EMAIL2 + "")$      | [DT STR]  |        |
| EmployeeTaxID        | $(ISNULL(TAXID) ? "" : TAXID + "")$        |           | 15     |
|                      |                                            | [DT_STR]  |        |

ตาราง 5.2 แสดงการกําหนด Derived Column ของไฟล DimEmployee.dtsx (ตอ)

์ดับเบิ้ลคลิก Aggregate แล้วทำการกำหนด Operation เป็น Group by ของทุก Input Column ดังนี้

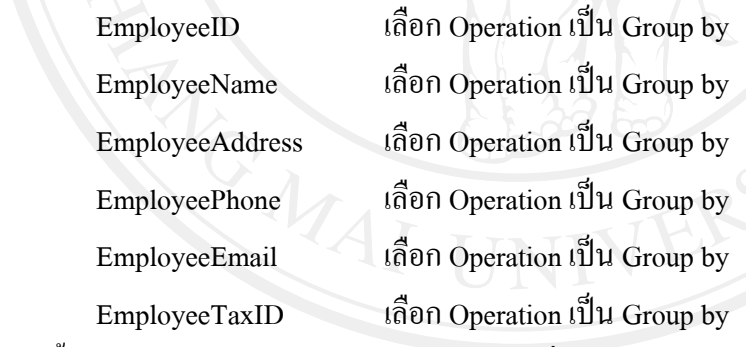

ดับเบิ้ลคลิก Sort แลวทําการเลือก EmployeeID เพื่อทําการจัดเรียงแบบ ascending

ดับเบิ้ลคลิก OLE DB Destination แลวทําการกําหนดคาในสวนของ Connection Manager ดังนี้

OLE DB connection manager : SQL2005.GlobalHouseDW.sa

Data access mode : Table or view

Name of the table or the view : [dbo].[DimEmployee]

สวนของ Mappings ใหโยงความสัมพันธของ Input Column กับ Destination Column หลังจากนั้น ใหทําการ Deploy Package

### **5.1.2 การดึงขอม ูลลูกคาเขาคลังขอมูล**

สราง SSIS Package ชื่อ DimCustomer.dtsx ในสวนของ Control Flow ใหลาก Execute  $SQL$  Task และ Data Flow Task จาก Control Flow Items มาวางแล้วทำการเชื่อมดังรูป 5.2 จากนั้น

ใหดับเบิ้ลคลิก Execute SQL Task ดังรูป 5.3 แลวทําการกําหนดคาดังตาราง 5.1 แตเปลี่ยน SQLStatement เปน TRUNCATE TABLE DimCustomer

ในสวนของ Data Flow ใหลาก OLE DB Source, Derived Column, Aggregate, Sort และ OLE DB Destination จาก Data Flow Sources, Data Flow Transformations, Data Flow Destinations Flow Items มาวางแล้วทำการเชื่อมดังรูป 5.4 แล้วดับเบิ้ลคลิก OLE DB Source แล้วทำ การกําหนดคาดังนี้

OLE DB connection manager : SQL2005.GlobalHouse.sa

Data access mode : Table or view

Name of the table or the view : [dbo].[ARMAS]

ดับเบิ้ลคลิก Derived Column แลวทําการกําหนดคาดังตาราง 5.3

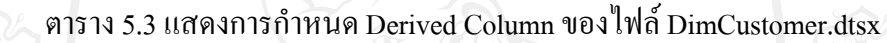

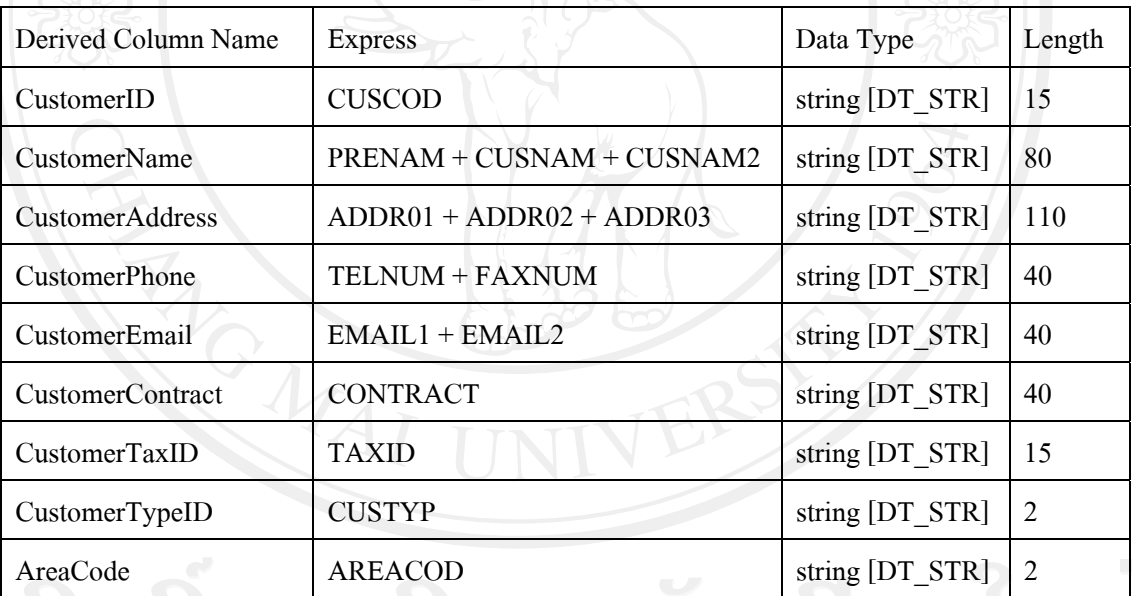

์ คับเบิ้ลคลิก Aggregate แล้วทำการกำหนด Operation เป็น Group by ของทุก Input Column คังนี้

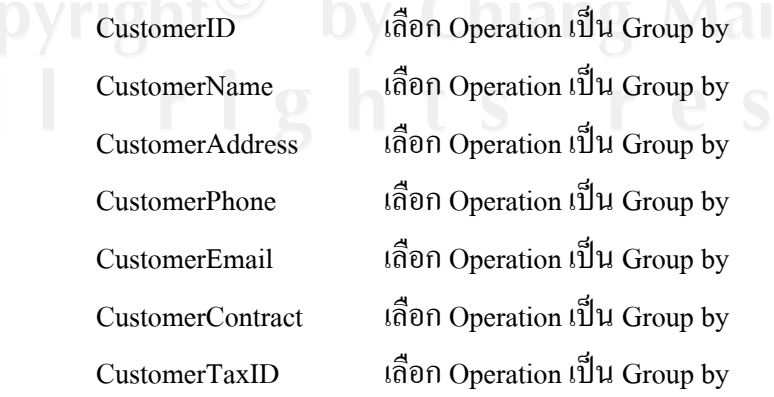

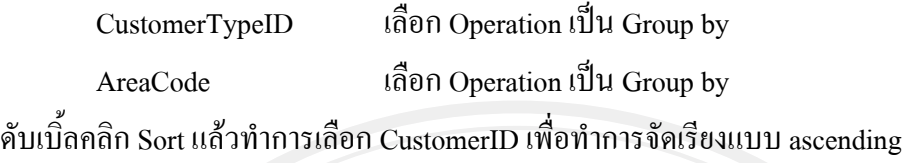

ดับเบิ้ลคลิก OLE DB Destination แลวทําการกําหนดคาในสวนของ Connection Manager ดังนี้

OLE DB connection manager : SQL2005.GlobalHouseDW.sa

Data access mode : Table or view

Name of the table or the view : [dbo].[DimCustomer]

สวนของ Mappings ใหโยงความสัมพันธของ Input Column กับ Destination Column หลังจากนั้น ใหทําการ Deploy Package

#### **5.1.3 การดึงขอม ูลประเภทลูกคาเขาคลังขอม ูล**

สราง SSIS Package ชื่อ DimCustomerType.dtsx ในสวนของ Control Flow ใหลาก Execute SQL Task และ Data Flow Task จาก Control Flow Items มาวางแล้วทำการเชื่อมดังรูป 5.2 หลังจากนั้นให้ดับเบิ้ลคลิก Execute SQL Task ดังรูป 5.3 แล้วทำการกำหนดค่าดังตาราง 5.1 แต่ เปลี่ยน SQLStatement เปน TRUNCATE TABLE DimCustomerType

ในสวนของ Data Flow ใหลาก OLE DB Source, Derived Column, Aggregate, Sort และ OLE DB Destination จาก Data Flow Sources, Data Flow Transformations, Data Flow Destinations Flow Items มาวางแล้วทำการเชื่อมดังรูป 5.4 แล้วดับเบิ้ลคลิก OLE DB Source แล้วทำ การกําหนดคาดังนี้

OLE DB connection manager : SQL2005.GlobalHouse.sa

Data access mode : SQL command

SQL command text : select typcod,typdes

from istab

where tabtyp  $= 45$ 

ดับเบิ้ลคลิก Derived Column แลวทําการกําหนดคาดังตาราง 5.4

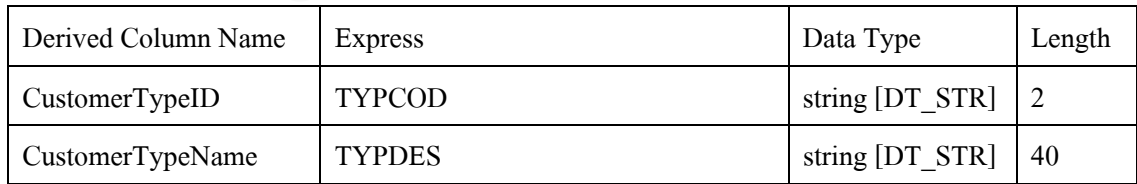

# ตาราง 5.4 แสดงการกําหนด Derived Column ของไฟล DimCustomerType.dtsx

ดับเบิ้ลคลิก Aggregate แลวทําการกําหนด Operation เปน Group by ของทุก Input Column ดังนี้

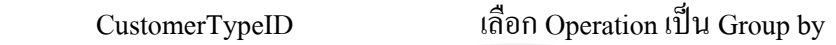

CustomerTypeName เลือก Operation เปน Group by

ดับเบิ้ลคลิก Sort แล้วทำการเลือก CustomerTypeID เพื่อทำการจัดเรียงแบบ ascending

ดับเบิ้ลคลิก OLE DB Destination แลวทําการกําหนดคาในสวนของ Connection Manager ดังนี้

OLE DB connection manager : SQL2005.GlobalHouseDW.sa

Data access mode : Table or view

Name of the table or the view : [dbo].[DimCustomerType]

สวนของ Mappings ใหโยงความสัมพันธของ Input Column กับ Destination Column หลังจากนั้น ใหทําการ Deploy Package

# **5.1.4 การดึงขอม ูลพื้นที่การขายเขาคลงขั อม ูล**

สราง SSIS Package ชื่อ DimSaleArea.dtsx ในสวนของ Control Flow ใหลาก Execute  $\overline{\text{SQL Task}}$  และ  $\overline{\text{Data Flow Task}}$  จาก  $\text{Control Flow}$  Items มาวางแล้วทำการเชื่อมดังรูป 5.2 หลังจาก นั้นให้ดับเบิ้ลคลิก Execute SQL Task ดังรูป 5.3 แล้วทำการกำหนดค่าดังตาราง 5.1 แต่เปลี่ยน SQLStatement เปน TRUNCATE TABLE DimSaleArea

ในสวนของ Data Flow ใหลาก Flat File Source, Derived Column, Aggregate, Sort และ OLE DB Destination จาก Data Flow Sources, Data Flow Transformations, Data Flow Destinations Flow Items มาวางแล้วทำการเชื่อมดังรูป 5.5 แล้วดับเบิ้ลคลิก Flat File Source ดังรูป 5.6 ใหคลิก New เพื่อกําหนดที่เก็บไฟลดังรูป 5.7 แลวใหกําหนดคาดังนี้

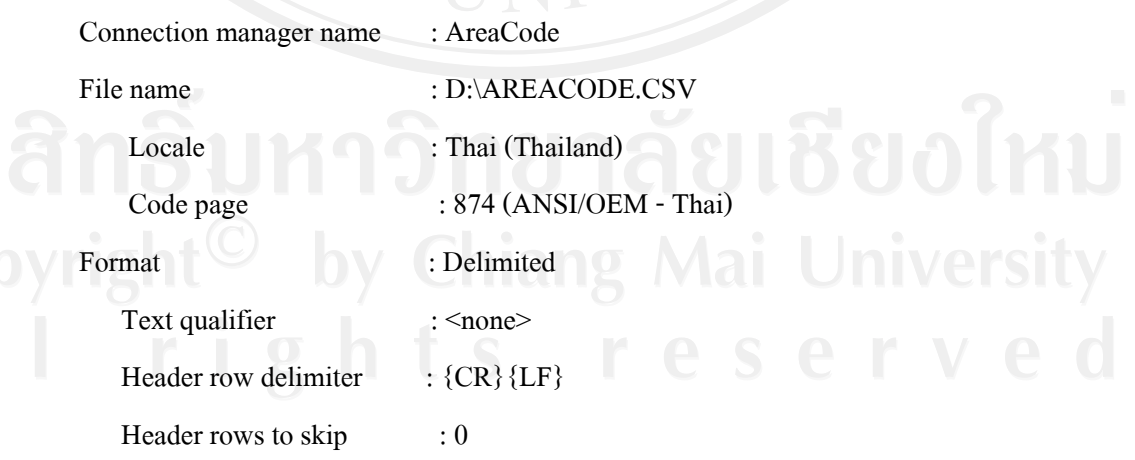

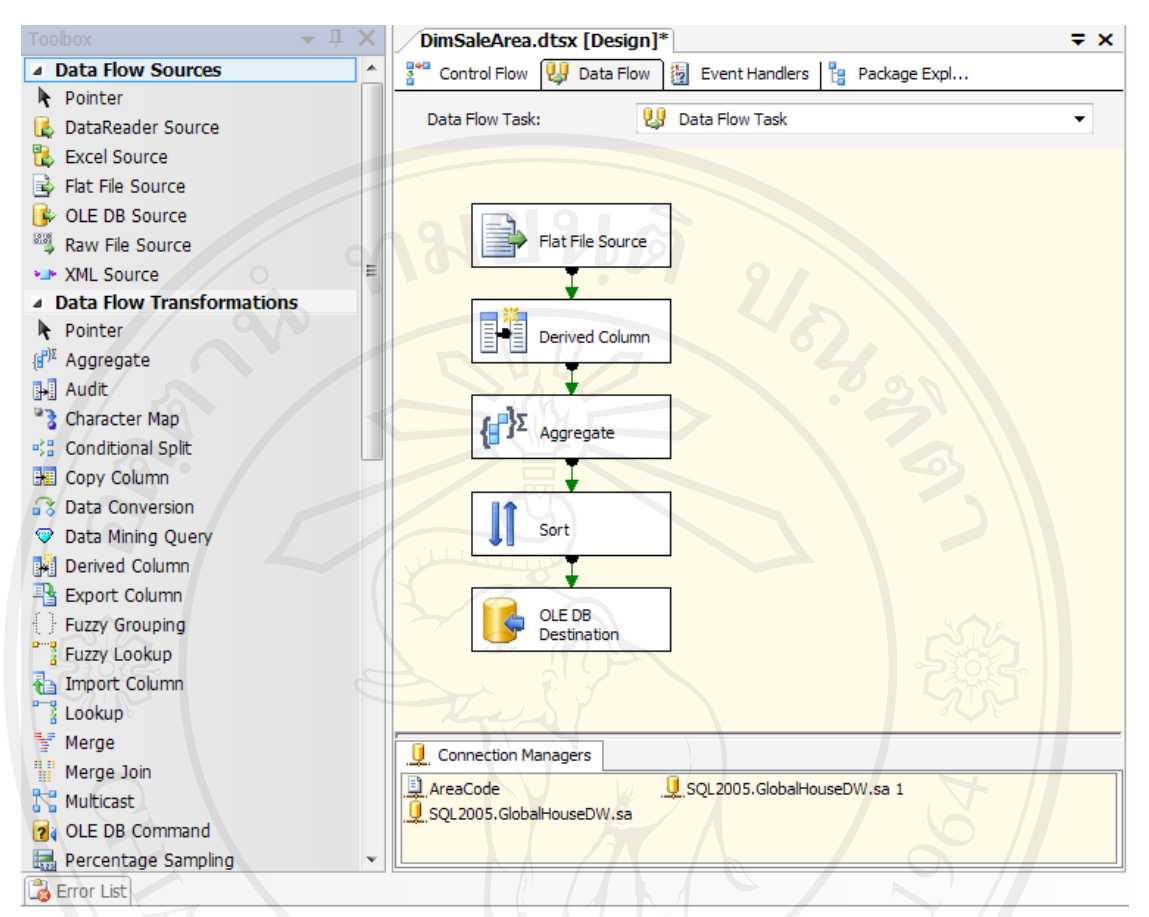

# รูป 5.5 หนาจอ Data Flow ของไฟล DimSaleArea.dtsx

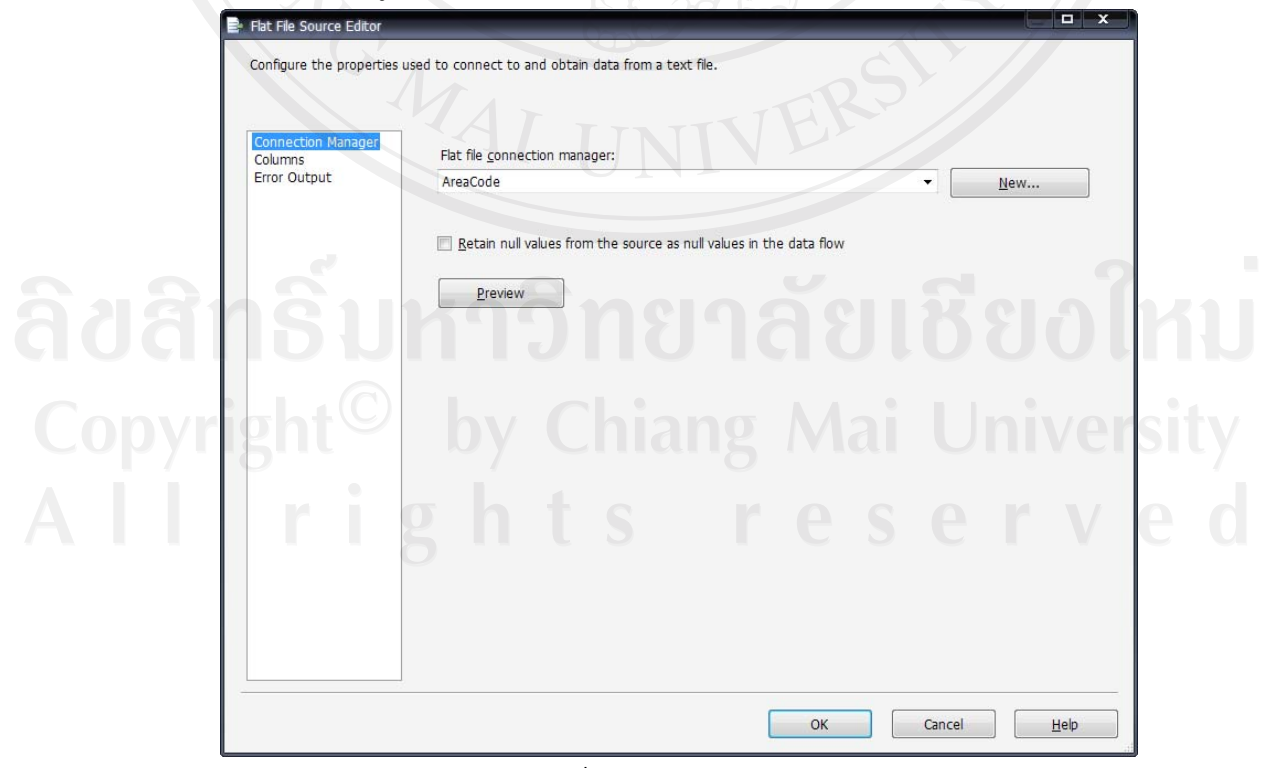

รูป 5.6 หนาจอ Flat File Source Editor

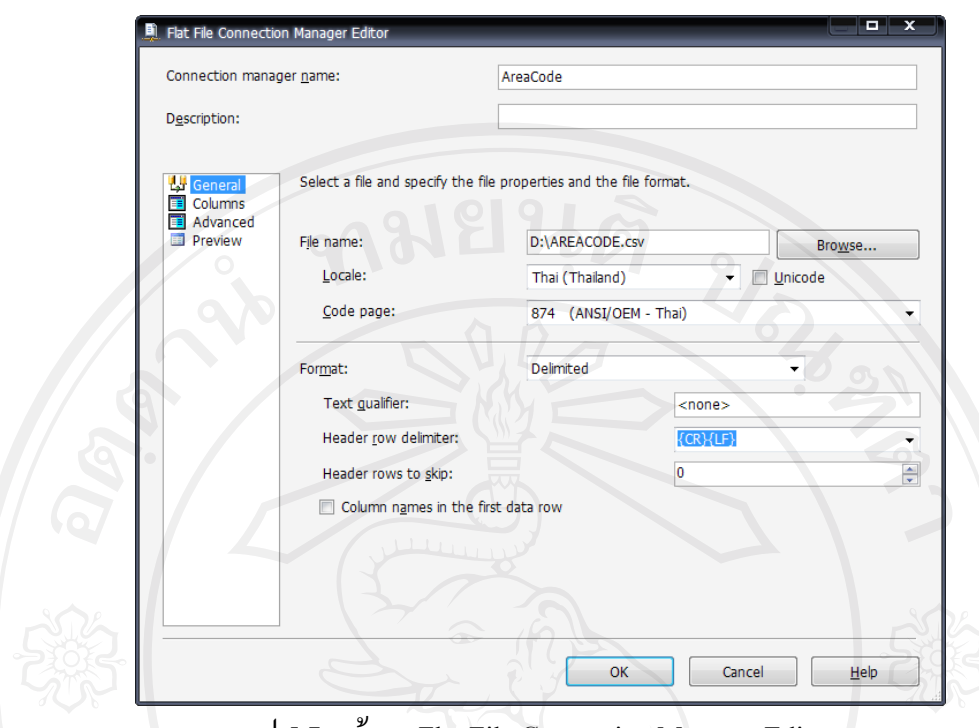

รูป 5.7 หน้าจอ Flat File Connection Manager Editor

ดับเบิ้ลคลิก Derived Column แลวทําการกําหนดคาดังตาราง 5.5

ตาราง 5.5 แสดงการกําหนด Derived Column ของไฟล DimSaleArea.dtsx

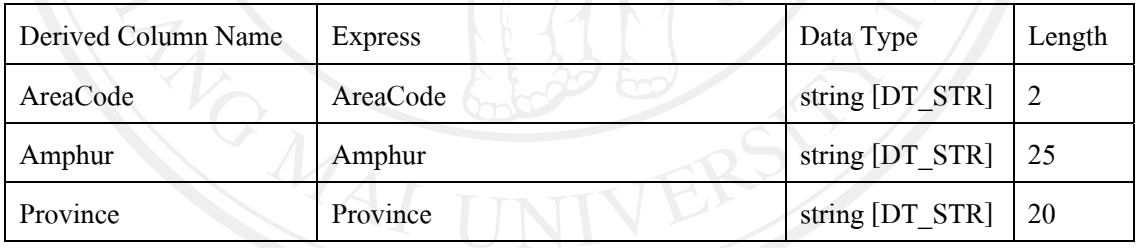

ดับเบิ้ลคลิก Aggregate แลวทําการกําหนด Operation เปน Group by ของทุก Input Column ดังนี้

AreaCode เลือก Operation เปน Group by

Amphur เลือก Operation เปน Group by

Province เลือก Operation เปน Group by

ดับเบิ้ลคลิก Sort แล้วทำการเลือก AreaCode, Amphur, Province เพื่อทำการจัดเรียงแบบ ascending ตามลําดับ หลังจากนั้นดับเบิ้ลคลิก OLE DB Destination แลวทําการกําหนดคาในสวนของ Connection Manager ดังนี้

OLE DB connection manager : SQL2005.GlobalHouseDW.sa

Data access mode : Table or view

Name of the table or the view : [dbo].[DimSaleArea]

สวนของ Mappings ใหโยงความสัมพันธของ Input Column กับ Destination Column หลังจากนั้น ใหทําการ Deploy Package

#### **5.1.5 การดึงขอม ูลสินคาเขาคลังขอมูล**

สราง SSIS Package ชื่อ DimProduct.dtsx ในสวนของ Control Flow ใหลาก Execute SQL Task และ Data Flow Task จาก Control Flow Items มาวางแลวทําการเชื่อมดังรูป 5.2 หลังจากนั้น ใหดับเบิ้ลคลิก Execute SQL Task ดังรูป 5.3 แลวทําการกําหนดคาดังตาราง 5.1 แตเปลี่ยน SQLStatement เปน TRUNCATE TABLE DimProduct

ในสวนของ Data Flow ใหลาก OLE DB Source, Derived Column, Aggregate, Sort และ OLE DB Destination จาก Data Flow Sources, Data Flow Transformations, Data Flow Destinations Flow Items มาวางแลวทําการเชื่อมดังรูป 5.4 แลวดับเบิ้ลคลิก OLE DB Source แลวทําการกําหนดคา ดังนี้

OLE DB connection manager : SQL2005.GlobalHouseDW.sa

Data access mode : Table or view

Name of the table or the view : [dbo].[STMAS]

ดับเบิ้ลคลิก Derived Column แล้วทำการกำหนดค่าดังตาราง 5.6

ตาราง 5.6 แสดงการกําหนด Derived Column ของไฟล DimProduct.dtsx

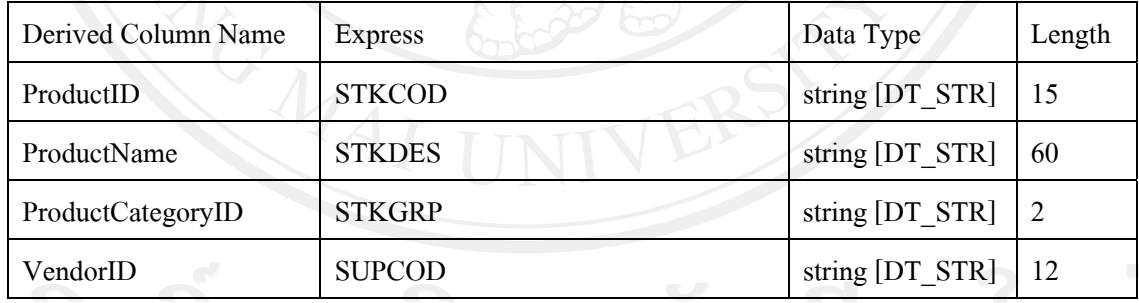

์ดับเบิ้ลคลิก Aggregate แล้วทำการกำหนด Operation เป็น Group by ของทุก Input Column ดังนี้

ProductID เลือก Operation เป็น Group by ProductName เลือก Operation เปน Group by ProductCategoryID เลือก Operation เป็น Group by VendorID เลือก Operation เปน Group by

ดับเบิ้ลคลิก Sort แลวทําการเลือก ProductCategoryID, ProductID เพื่อทําการจัดเรียงแบบ ascending ตามลำดับ หลังจากนั้นดับเบิ้ลคลิก OLE DB Destination แล้วทำการกำหนดค่าในส่วน ของ Connection Manager ดังนี้

OLE DB connection manager : SQL2005.GlobalHouseDW.sa

Data access mode : Table or view

Name of the table or the view : [dbo].[DimProduct]

สวนของ Mappings ใหโยงความสัมพันธของ Input Column กับ Destination Column หลังจากนั้น ใหทําการ Deploy Package

#### **5.1.6 การดึงขอม ูลหมวดสินคาเขาคลงขั อมูล**

สราง SSIS Package ชื่อ DimProductCategory.dtsx ในสวนของ Control Flow ใหลาก Execute SQL Task และ Data Flow Task จาก Control Flow Items มาวางแล้วทำการเชื่อมดังรูป 5.2 หลังจากนั้นให้ดับเบิ้ลคลิก Execute SQL Task ดังรูป 5.3 แล้วทำการกำหนดค่าดังตาราง 5.1 แต่ เปลี่ยน SQLStatement เปน TRUNCATE TABLE DimProductCategory

ในสวนของ Data Flow ใหลาก OLE DB Source, Derived Column, Aggregate, Sort และ OLE DB Destination จาก Data Flow Sources, Data Flow Transformations, Data Flow Destinations Flow Items มาวางแล้วทำการเชื่อมดังรูป 5.4 แล้วดับเบิ้ลคลิก OLE DB Source แล้ว ทําการกําหนดคาดังนี้

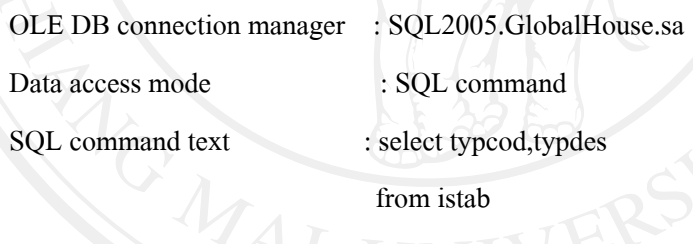

where tabtyp  $= 22$ 

ี ดับเบิ้ลคลิก Derived Column แล้วทำการกำหนดค่าดังตาราง 5.7

ตาราง 5.7 แสดงการกําหนด Derived Column ของไฟล DimProductCategory.dtsx

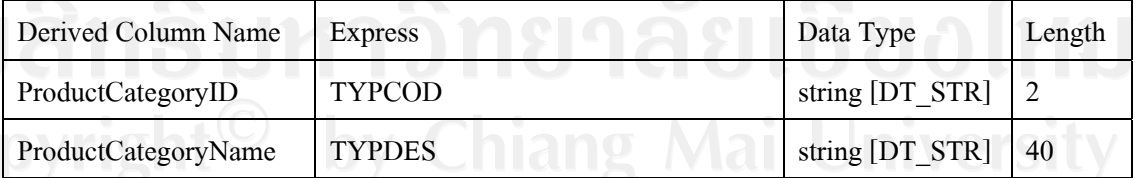

ดับเบิ้ลคลิก Aggregate แลวทําการกําหนด Operation เปน Group by ของทุก Input Column ดังนี้

ProductCategoryID เลือก Operation เปน Group by

ProductCategoryName เลือก Operation เปน Group by

ดับเบิ้ลคลิก Sort แล้วทำการเลือก ProductCategoryID เพื่อทำการจัดเรียงแบบ ascending

ดับเบิ้ลคลิก OLE DB Destination แลวทําการกําหนดคาในสวนของ Connection Manager ดังนี้

OLE DB connection manager : SQL2005.GlobalHouseDW.sa

Data access mode : Table or view

Name of the table or the view : [dbo].[DimProductCategory]

สวนของ Mappings ใหโยงความสัมพันธของ Input Column กับ Destination Column หลังจากนั้น ใหทําการ Deploy Package

**5.1.7 การดึงขอม ูลผูจําหนายเขาคลังขอมลู**

สราง SSIS Package ชื่อ DimVendor.dtsx ในสวนของ Control Flow ใหลาก Execute SQL  $\rm{Task}$  และ Data Flow Task จาก Control Flow Items มาวางแล้วทำการเชื่อมดังรูป 5.2 หลังจากนั้น ใหดับเบิ้ลคลิก Execute SQL Task ดังรูป 5.3 แลวทําการกําหนดคาดังตาราง 5.1 แตเปลี่ยน SQLStatement เปน TRUNCATE TABLE DimVendor

ในสวนของ Data Flow ใหลาก OLE DB Source, Derived Column, Aggregate, Sort และ OLE DB Destination จาก Data Flow Sources, Data Flow Transformations, Data Flow Destinations Flow Items มาวางแล้วทำการเชื่อมดังรูป 5.4 แล้วดับเบิ้ลคลิก OLE DB Source แล้ว ทําการกําหนดคาดังนี้

OLE DB connection manager : SQL2005.GlobalHouse.sa

Data access mode : Table or view

Name of the table or the view : [dbo].[APMAS]

ดับเบิ้ลคลิก Derived Column แลวทําการกําหนดคาดังตาราง 5.8

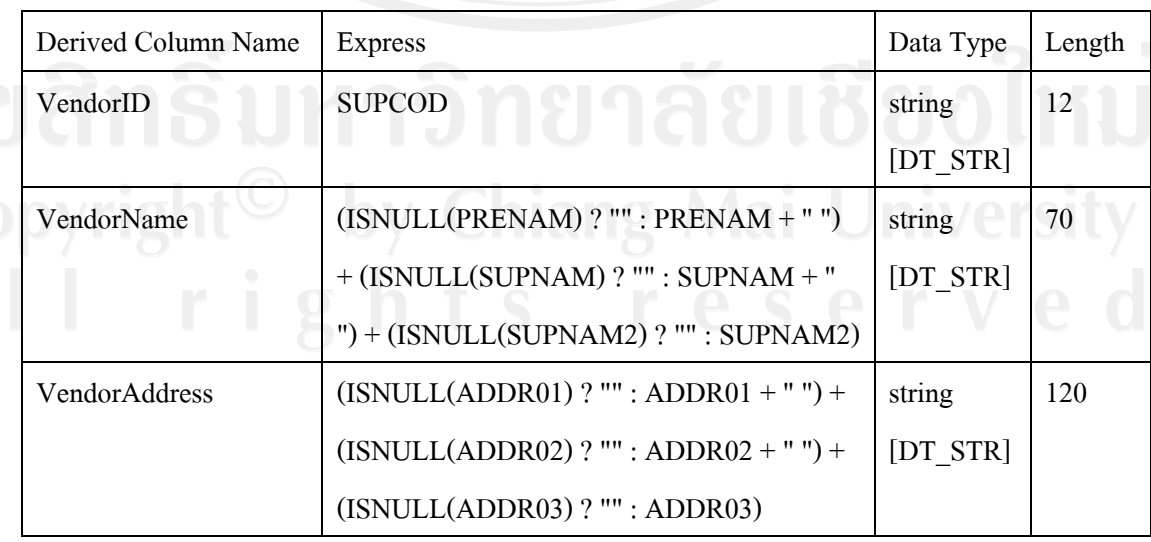

# ตาราง 5.8 แสดงการกําหนด Derived Column ของไฟล DimVendor.dtsx

| Derived Column Name | <b>Express</b>                          |          | Length         |
|---------------------|-----------------------------------------|----------|----------------|
| VendorPhone         | $(ISNULL(TELNUM) ? "" : TELNUM + "") +$ | string   | 50             |
|                     | $(ISNULL(FAXNUM) ? "" : FAXNUM + "")$   | [DT STR] |                |
| VendorEmail         | $(ISNULL(EMAIL1) ? "" : EMAIL1 + "") +$ | string   | 40             |
|                     | $(ISNULL(EMAIL2) ? "" : EMAIL2 + "")$   | [DT STR] |                |
| VendorContract      | (ISNULL(CONTRACT)? "": CONTRACT +       | string   | 40             |
|                     | " "                                     | [DT STR] |                |
| VendorTaxID         | $(ISNULL(TAXID) ? "" : TAXID + "")$     | string   | 15             |
|                     |                                         | [DT STR] |                |
| VendorTypeID        | $(ISNULL(SUPTYP) ? "": SUPType + "")$   | string   | $\overline{c}$ |
|                     |                                         | [DT STR] |                |

ตาราง 5.8 แสดงการกําหนด Derived Column ของไฟล DimVendor.dtsx (ตอ)

ดับเบิ้ลคลิก Aggregate แลวทําการกําหนด Operation เปน Group by ของทุก Input Column ดังนี้

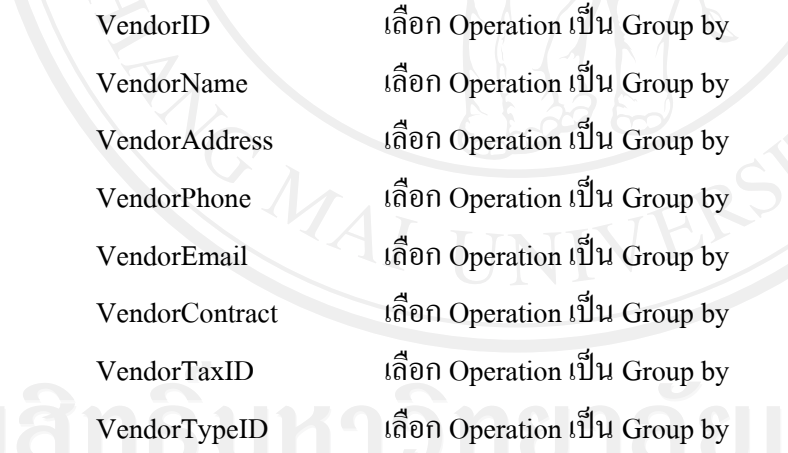

ดับเบิ้ลคลิก Sort แล้วทำการเลือก VendorID เพื่อทำการจัดเรียงแบบ ascending

ี คับเบิ้ลคลิก OLE DB Destination แล้วทำการกำหนดค่าในส่วนของ Connection Manager ดังนี้

OLE DB connection manager : SQL2005.GlobalHouseDW.sa

Data access mode : Table or view

Name of the table or the view : [dbo].[DimVendor]

สวนของ Mappings ใหโยงความสัมพันธของ Input Column กับ Destination Column หลังจากนั้น ใหทําการ Deploy Package

#### **5.1.8 การดึงขอม ูลประเภทผจูําหนายเขาคลังขอมูล**

สราง SSIS Package ชื่อ DimVendorType.dtsx ในสวนของ Control Flow ใหลาก Execute  $\rm SOL$  Task และ Data Flow Task จาก Control Flow Items มาวางแล้วทำการเชื่อมดังรูป 5.2 หลังจาก นั้นให้ดับเบิ้ลคลิก Execute SQL Task ดังรูป 5.3 แล้วทำการกำหนดค่าดังตาราง 5.1 แต่เปลี่ยน SQLStatement เปน TRUNCATE TABLE DimVendorType

ในสวนของ Data Flow ใหลาก OLE DB Source, Derived Column, Aggregate, Sort และ OLE DB Destination จาก Data Flow Sources, Data Flow Transformations, Data Flow Destinations Flow Items มาวางแล้วทำการเชื่อมดังรูป 5.4 แล้วดับเบิ้ลคลิก OLE DB Source แล้ว ทําการกําหนดคาดังนี้

OLE DB connection manager : SQL2005.GlobalHouse.sa

Data access mode : SQL command

SQL command text : select typcod,typdes

from istab

where tabtyp  $= 46$ 

ดับเบิ้ลคลิก Derived Column แลวทําการกําหนดคาดังตาราง 5.9

ตาราง 5.9 แสดงการกําหนด Derived Column ของไฟล DimVendorType.dtsx

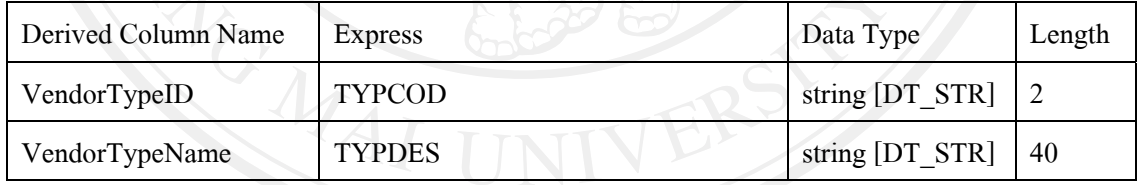

ดับเบิ้ลคลิก Aggregate แลวทําการกําหนด Operation เปน Group by ของทุก Input Column ดังนี้

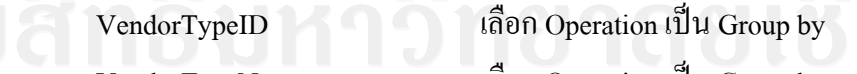

VendorTypeName เลือก Operation เปน Group by

ดับเบิ้ลคลิก Sort แลวทําการเลือก VendorTypeID เพื่อทําการจัดเรียงแบบ ascending

ดับเบิ้ลคลิก OLE DB Destination แล้วทำการกำหนดค่าในส่วนของ Connection Manager ดังนี้

OLE DB connection manager : SQL2005.GlobalHouseDW.sa

Data access mode : Table or view

Name of the table or the view : [dbo].[DimVendorType]

สวนของ Mappings ใหโยงความสัมพันธของ Input Column กับ Destination Column หลังจากนั้น ใหทําการ Deploy Package

# **5.1.9 การดึงขอม ูลชวงเวลาวันที่ขายเขาคลังขอมูล**

สราง SSIS Package ชื่อ DimTime.dtsx ในสวนของ Control Flow ใหลาก Execute SQL Task และ Data Flow Task จาก Control Flow Items มาวางแลวทําการเชื่อมดังรูป 5.2 หลังจากนั้น ใหดับเบิ้ลคลิก Execute SQL Task ดังรูป 5.3 แลวทําการกําหนดคาดังตาราง 5.1 แตเปลี่ยน SQLStatement เปน TRUNCATE TABLE DimTime

ในสวนของ Data Flow ใหลาก OLE DB Source, Union All, Derived Column, Aggregate, Sort และ OLE DB Destination จาก Data Flow Sources, Data Flow Transformations, Data Flow Destinations Flow Items มาวางแล้วทำการเชื่อมดังรูป 5.8

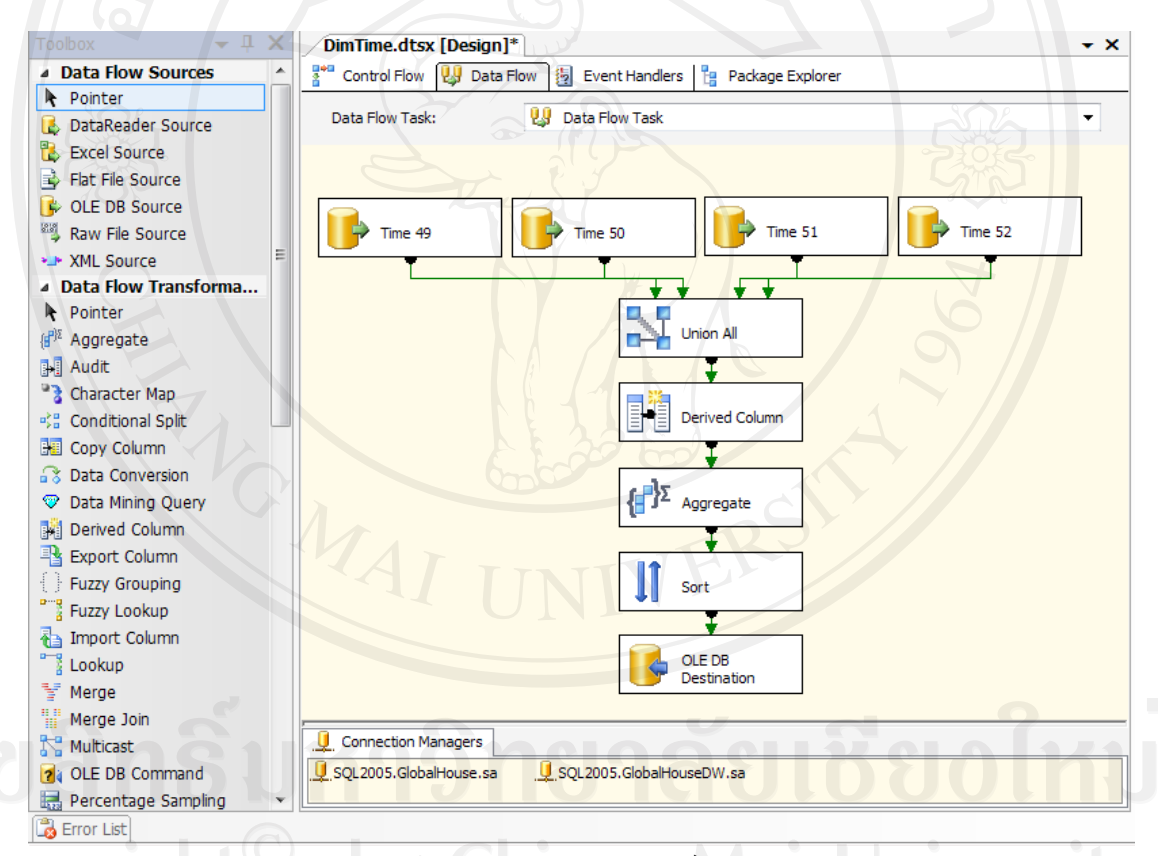

รูป 5.8 หน้าจอ Data Flow ของไฟล์ DimTime.dtsx

์ คับเบิ้ลคลิก Time 49 แล้วทำการกำหนดค่าดังนี้

OLE DB connection manager : SQL2005.GlobalHouse.sa

Data access mode : SOL command SQL command text :

select DOCDAT,

case

when year(DOCDAT)='2006' then  $\hat{J}$  2549' when year(DOCDAT)='2007' then  $\hat{d}$  2550' when year(DOCDAT)='2008' then  $\tilde{d}$  2551' else  $\hat{1}$  2552' end as [YEAR],

Case

when datepart(q,docdat)='1' Then 'ไตรมาส 1' when datepart(q,docdat)='2' Then 'ไตรมาส 2' when datepart(q,docdat)='3' Then 'ไตรมาส 3' Else 'ไตรมาส 4' End AS [QUARTER], case

when month(docdat)='1' then 'มกราคม' when month(docdat)='2' then 'กุมภาพันธ' when month(docdat)='3' then 'มีนาคม' when month(docdat)='4' then 'เมษายน' when month(docdat)='5' then 'พฤษภาคม' when month(docdat)='6' then 'มิถุนายน' when month(docdat)='7' then 'กรกฎาคม' when month(docdat)='8' then 'สิงหาคม' when month(docdat)='9' then 'กันยายน' when month(docdat)='10' then 'ตุลาคม' when month(docdat)='11' then 'พฤศจิกายน' else 'ธันวาคม' End AS [MONTH], day(docdat) AS [DATE]

from STCRD49

where DOCDAT between '2006-01-01 00:00:00.000' and '2006-12-31 00:00:00.000'

ดับเบิ้ลคลิก Time 50 แลวทําการกําหนดคาดังนี้

OLE DB connection manager : SQL2005.GlobalHouse.sa Data access mode : SOL command SQL command text :

select DOCDAT,

#### case

when year(DOCDAT)='2006' then 'ป 2549' when year(DOCDAT)='2007' then 'ป 2550' when year(DOCDAT)='2008' then 'ป 2551' else  $\hat{1}$  2552' end as [YEAR],

#### Case

when datepart(q,docdat)='1' Then 'ไตรมาส 1' when datepart(q,docdat)='2' Then 'ไตรมาส 2' when datepart(q,docdat)='3' Then 'ไตรมาส 3' Else 'ไตรมาส 4' End AS [QUARTER], case

# when month(docdat)='1' then 'มกราคม' when month(docdat)='2' then 'กุมภาพันธ' when month(docdat)='3' then 'มีนาคม' when month(docdat)='4' then 'เมษายน' when month(docdat)='5' then 'พฤษภาคม' when month(docdat)='6' then 'มิถุนายน' when month(docdat)='7' then 'กรกฎาคม' when month(docdat)='8' then 'สิงหาคม' when month(docdat)='9' then 'กันยายน' when month(docdat)='10' then 'ตุลาคม' when month(docdat)='11' then 'พฤศจิกายน' else 'ธันวาคม' End AS [MONTH], day(docdat) AS [DATE] from STCRD50

where DOCDAT between '2007-01-01 00:00:00.000' and '2007-12-31 00:00:00.000'

# ี ดับเบิ้ลคลิก Time 51 แล้วทำการกำหนดค่าดังนี้

OLE DB connection manager : SQL2005.GlobalHouse.sa

Data access mode : SQL command

SQL command text

select DOCDAT,

case

 when year(DOCDAT)='2006' then 'ป 2549' when year(DOCDAT)='2007' then 'ป 2550' when year(DOCDAT)='2008' then 'ป 2551' else  $\hat{1}$  2552' end as [YEAR],

#### Case

when datepart(q,docdat)='1' Then 'ไตรมาส 1' when datepart(q,docdat)='2' Then 'ไตรมาส 2' when datepart(q,docdat)='3' Then 'ไตรมาส 3' Else 'ไตรมาส 4' End AS [QUARTER], case

when month(docdat)='1' then 'มกราคม' when month(docdat)='2' then 'กุมภาพันธ' when month(docdat)='3' then 'มีนาคม' when month(docdat)='4' then 'เมษายน' when month(docdat)='5' then 'พฤษภาคม' when month(docdat)='6' then 'มิถุนายน' when month(docdat)='7' then 'กรกฎาคม' when month(docdat)='8' then 'สิงหาคม' when month(docdat)='9' then 'กันยายน' when month(docdat)='10' then 'ตุลาคม' when month(docdat)='11' then 'พฤศจิกายน' else 'ธันวาคม' End AS [MONTH], day(docdat) AS [DATE] from STCRD51

where DOCDAT between '2008-01-01 00:00:00.000' and '2008-12-31 00:00:00.000'

ดับเบิ้ลคลิก Time 52 แลวทําการกําหนดคาดังนี้

OLE DB connection manager : SQL2005.GlobalHouse.sa

Data access mode : SQL command

SQL command text

select DOCDAT,

case

when year(DOCDAT)='2006' then 'ป 2549' when year(DOCDAT)='2007' then  $\overrightarrow{1}$  2550' when year(DOCDAT)='2008' then 'ป 2551' else  $\hat{1}$  2552' end as [YEAR],

case

when datepart(q,docdat)='1' Then 'ไตรมาส 1' when datepart(q,docdat)='2' Then 'ไตรมาส 2' when datepart(q,docdat)='3' Then 'ไตรมาส 3' Else 'ไตรมาส 4' End AS [QUARTER],

case

when month(docdat)='1' then 'มกราคม' when month(docdat)='2' then 'กุมภาพันธ' when month(docdat)='3' then 'มีนาคม' when month(docdat)='4' then 'เมษายน' when month(docdat)='5' then 'พฤษภาคม' when month(docdat)='6' then 'มิถุนายน' when month(docdat)='7' then 'กรกฎาคม' when month(docdat)='8' then 'สิงหาคม' when month(docdat)='9' then 'กันยายน' when month(docdat)='10' then 'ตุลาคม' when month(docdat)='11' then 'พฤศจิกายน' else 'ธันวาคม' End AS [MONTH],

day(docdat) AS [DATE]

from STCRD52

where DOCDAT between '2009-01-01 00:00:00.000' and '2009-12-31

00:00:00.000'

ดับเบิ้ลคลิก Union All แลวทําการกําหนดคาดังตาราง 5.10

ตาราง 5.10 แสดงการกําหนด Union All ของไฟล DimTime.dtsx

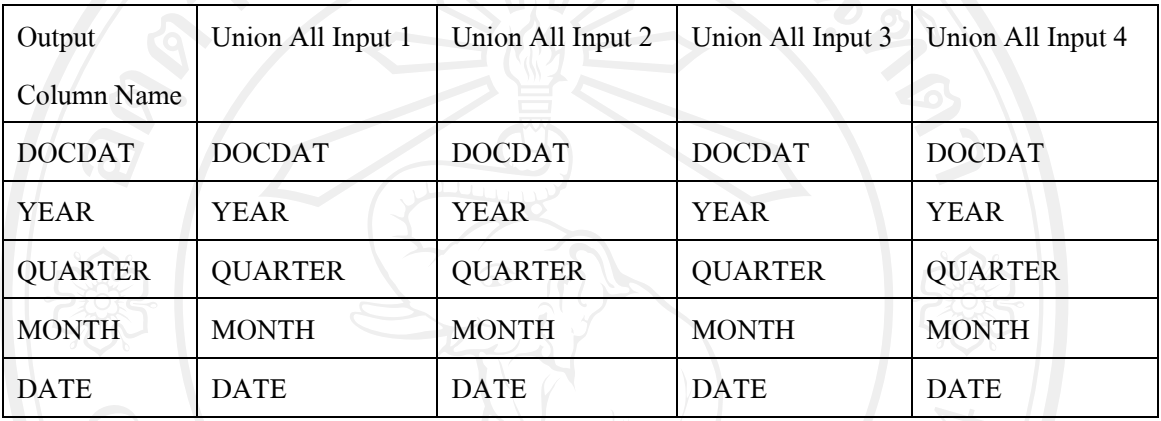

#### ดับเบิ้ลคลิก Derived Column แลวทําการกําหนดคาดังตาราง 5.11

#### ตาราง 5.11 แสดงการกําหนด Derived Column ของไฟล DimTime.dtsx

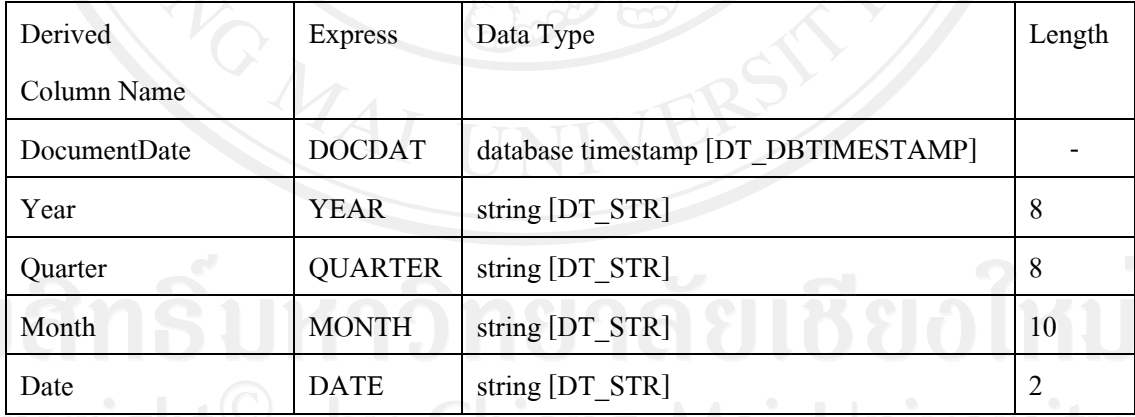

ดับเบิ้ลคลิก Aggregate แลวทําการกําหนด Operation เปน Group by ของทุก Input Column ดังนี้

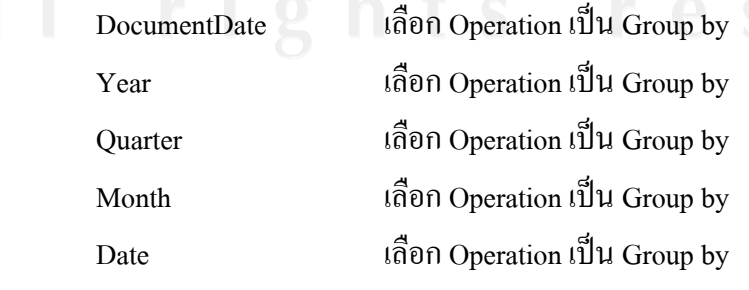

ดับเบิ้ลคลิก Sort แลวทําการเลือก DocumentDate เพื่อทําการจัดเรียงแบบ ascending

ดับเบิ้ลคลิก OLE DB Destination แลวทําการกําหนดคาในสวนของ Connection Manager ดังนี้

OLE DB connection manager : SQL2005.GlobalHouseDW.sa

Data access mode : Table or view

Name of the table or the view : [dbo].[DimTime]

สวนของ Mappings ใหโยงความสัมพันธของ Input Column กับ Destination Column หลังจากนั้น ใหทําการ Deploy Package

#### **5.1.10 การดึงขอมูลการขายเขาคลังขอมูล**

สราง SSIS Package ชื่อ Sales.dtsx ในสวนของ Control Flow ใหลาก Execute SQL Task และ Data Flow Task จาก Control Flow Items มาวางแล้วทำการเชื่อมดังรูป 5.2 หลังจากนั้นให้ ดับเบิ้ลคลิก Execute SQL Task ดังรูป 5.3 แลวทําการกําหนดคาดังตาราง 5.1 แตเปลี่ยน SQLStatement เปน TRUNCATE TABLE Sales

ในสวนของ Data Flow ใหลาก OLE DB Source, Derived Column และ OLE DB Destination จาก Data Flow Sources, Data Flow Transformations, Data Flow Destinations Flow Items มาวางแล้วทำการเชื่อมดังรูป 5.9

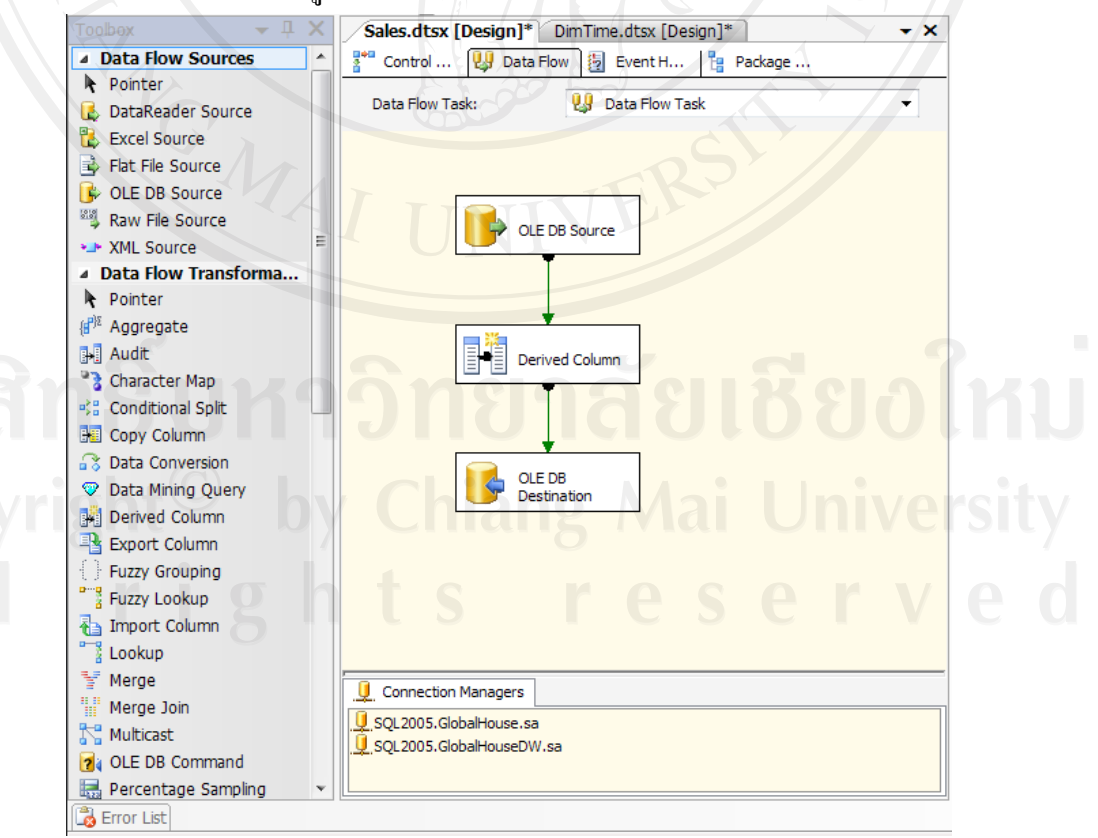

รูป 5.9 หนาจอ Data Flow ของไฟล Sales.dtsx

## ดับเบิ้ลคลิก OLE DB Source แลวทําการกําหนดคาดังนี้

OLE DB connection manager : SQL2005.GlobalHouse.sa

Data access mode : SQL command

SQL command text

select stkcod,docnum,docdat,people,slmcod,trnqty,

case when docnum like 'SR%' then (-1\*trnval)

when docnum like 'CK%' then (-1\*trnval)

else trnval end as trnval,

case when docnum like 'HS%' then 'ขายเงินสด'

when docnum like 'IV%' then 'ขายเงินเชื่อ'

when docnum like 'PX%' then 'ขายหน้าร้าน'

else 'รับคืน' end as SaleType

from stcrd49

where (docdat between '2006-01-01 00:00:00.000' and '2006-12-31 00:00:00.000')

and ( docnum like 'HS%' or docnum like 'IV%' or docnum like 'SR%' or docnum

like 'PX%' or docnum like 'CK%' )

union all

select stkcod,docnum,docdat,people,slmcod,trnqty,

case when docnum like 'SR%' then (-1\*trnval)

when docnum like 'CK%' then (-1\*trnval)

else trnval end as trnval,

case when docnum like 'HS%' then 'ขายเงินสด' when docnum like 'IV%' then 'ขายเงินเชื่อ'

when docnum like 'PX%' then 'ขายหน้าร้าน'

else 'รับคืน' end as SaleType

from stcrd50

where (docdat between '2007-01-01 00:00:00.000' and '2007-12-31 00:00:00.000') and ( docnum like 'HS%' or docnum like 'IV%' or docnum like 'SR%' or docnum like 'PX%' or docnum like 'CK%') union all

select stkcod,docnum,docdat,people,slmcod,trnqty,

case when docnum like 'SR%' then (-1\*trnval)

when docnum like 'CK%' then (-1\*trnval)

else trnval end as trnval,

case when docnum like 'HS%' then 'ขายเงินสด'

when docnum like 'IV%' then 'ขายเงินเชื่อ'

when docnum like 'PX%' then 'ขายหน้าร้าน'

else 'รับคืน' end as SaleType

from stcrd51

where (docdat between '2008-01-01 00:00:00.000' and '2008-12-31 00:00:00.000')

and ( docnum like 'HS%' or docnum like 'IV%' or docnum like 'SR%' or docnum

like 'PX%' or docnum like 'CK%' )

union all

select stkcod,docnum,docdat,people,slmcod,trnqty,

case when docnum like 'SR%' then (-1\*trnval)

when docnum like 'CK%' then (-1\*trnval)

else trnval end as trnval,

case when docnum like 'HS%' then 'ขายเงินสด'

when docnum like 'IV%' then 'ขายเงินเชื่อ'

when docnum like 'PX%' then 'ขายหน้าร้าน'

else 'รับคืน' end as SaleType

from stcrd52

where (docdat between '2009-01-01 00:00:00.000' and '2009-12-31 00:00:00.000') and ( docnum like 'HS%' or docnum like 'IV%' or docnum like 'SR%' or docnum like 'PX%' or docnum like 'CK%' )

order by docnum

ี ดับเบิ้ลคลิก Derived Column แล้วทำการกำหนดค่าดังตาราง 5.12

| Derived               | <b>Express</b>  | Data Type                           | Length |
|-----------------------|-----------------|-------------------------------------|--------|
| Column Name           |                 |                                     |        |
| ProductID             | <b>STKCOD</b>   | string [DT STR]                     | 15     |
| DocumentID            | <b>DOCNUM</b>   | string [DT STR]                     | 12     |
| DocumentDate          | <b>DOCDAT</b>   | database timestamp [DT_DBTIMESTAMP] |        |
| CustomerID            | <b>PEOPLE</b>   | string [DT STR]                     | 15     |
| <b>Sales Quantity</b> | <b>TRNQTY</b>   | Numeric [DT NUMERIC]                |        |
| Sales Amount          | <b>TRNVAL</b>   | Numeric [DT_NUMERIC]                |        |
| Sales Type            | <b>SALETYPE</b> | string [DT STR]                     | 12     |
| EmployeeID            | <b>SLMCOD</b>   | string [DT STR]                     | 5      |
|                       |                 |                                     |        |

ตาราง 5.12 แสดงการกำหนด Derived Column ของไฟล์ Sales.dtsx

้ดับเบิ้ลคลิก OLE DB Destination แล้วทำการกำหนดค่าในส่วนของ Connection Manager ดังนี้

OLE DB connection manager : SQL2005.GlobalHouseDW.sa

Data access mode : Table or view

Name of the table or the view : [dbo].[Sales]

สวนของ Mappings ใหโยงความสัมพันธของ Input Column กับ Destination Column หลังจากนั้น ใหทําการ Deploy Package

#### **5.2 การสรางลูกบาศก**

เปนกระบวนการสรางความสัมพันธของขอมูลโดยกระบวนการนี้จะนําฐานขอมูลจาก คลังขอมูลมาสรางความสัมพันธเปนลูกบาศกโดยมีขั้นตอนดังตอไปนี้

- 1) เรียกใช้งาน SQL Server Business Intelligence Development Studio ทำได้โดย คลิก Start → Programs → Microsoft SQL Server 2005 → SQL Server Business Intelligence Development Studio
- 2) คลิก File  $\rightarrow$  New  $\rightarrow$  Project ดังรูป 5.10
- 3) เลือก Analysis Services Project ในช่อง Templates พิมพ์ชื่อ Project ที่ต้องการสร้าง หลังจากนั้นให้ระบุไดเรกทอรีที่ต้องการบันทึกงานลงไปในช่อง Location แล้ว คลิก OK ดังรูป 5.11 จะแสดงหน้าจอการสร้าง Analysis Services ดังรูป 5.12

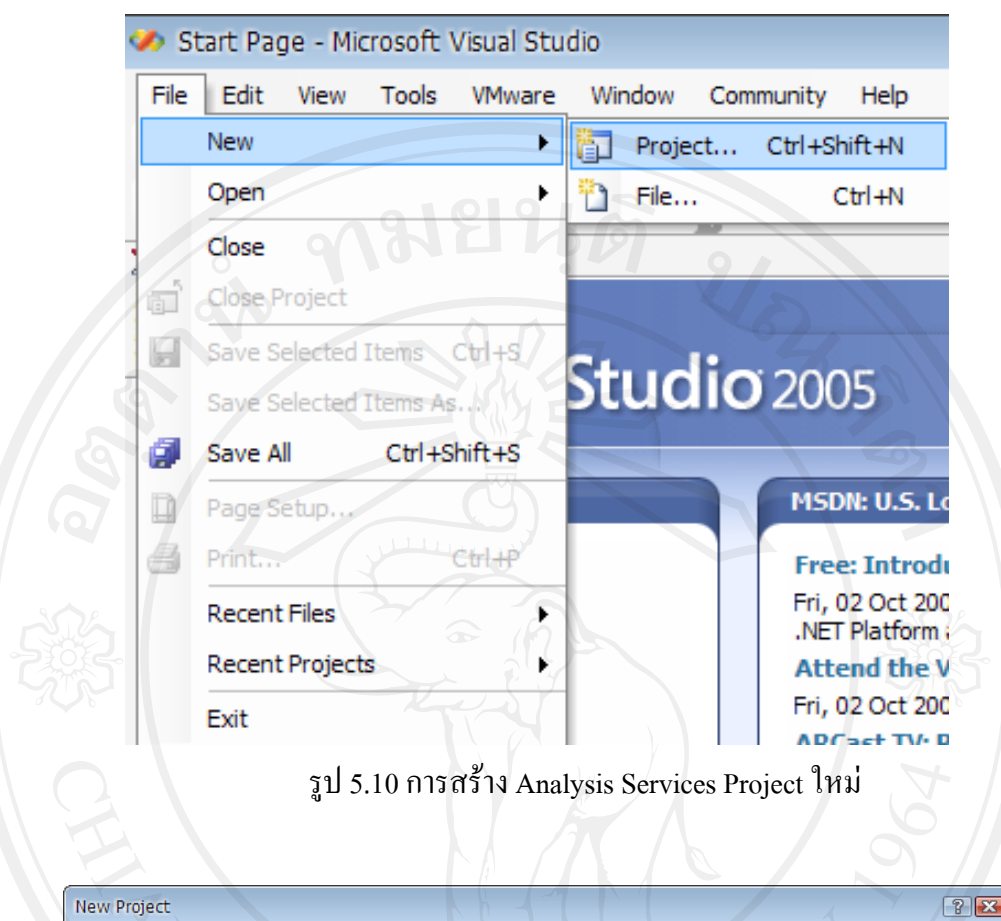

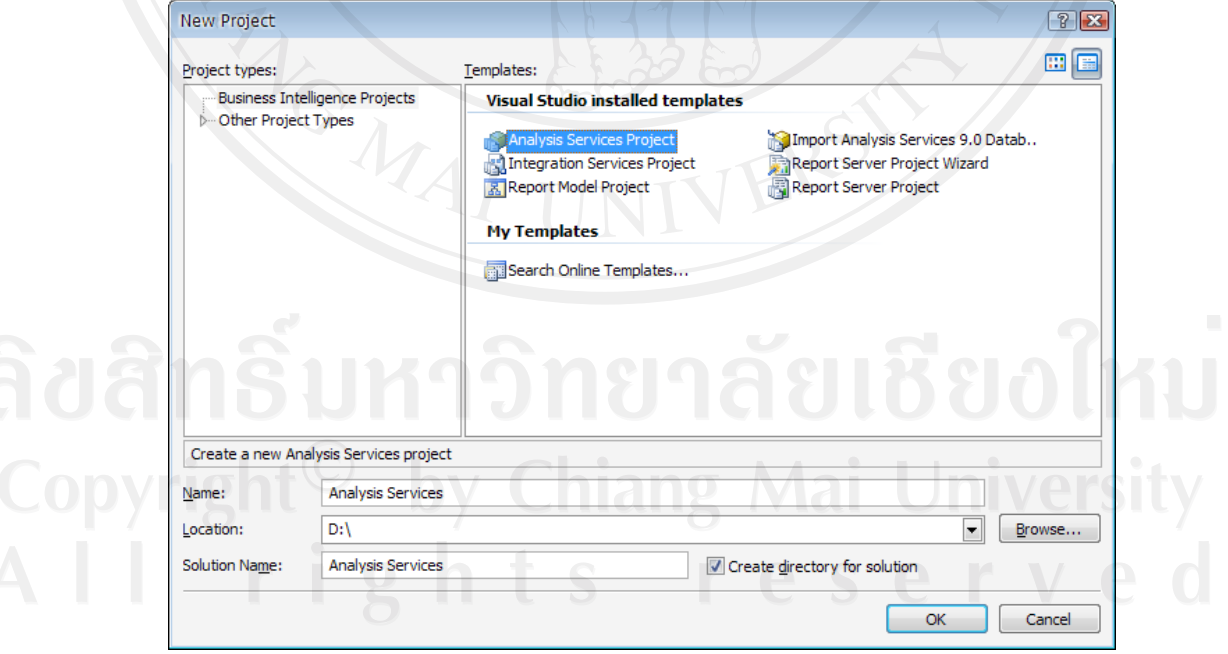

รูป 5.11 แสดงหน้าจอการกำหนด New Project

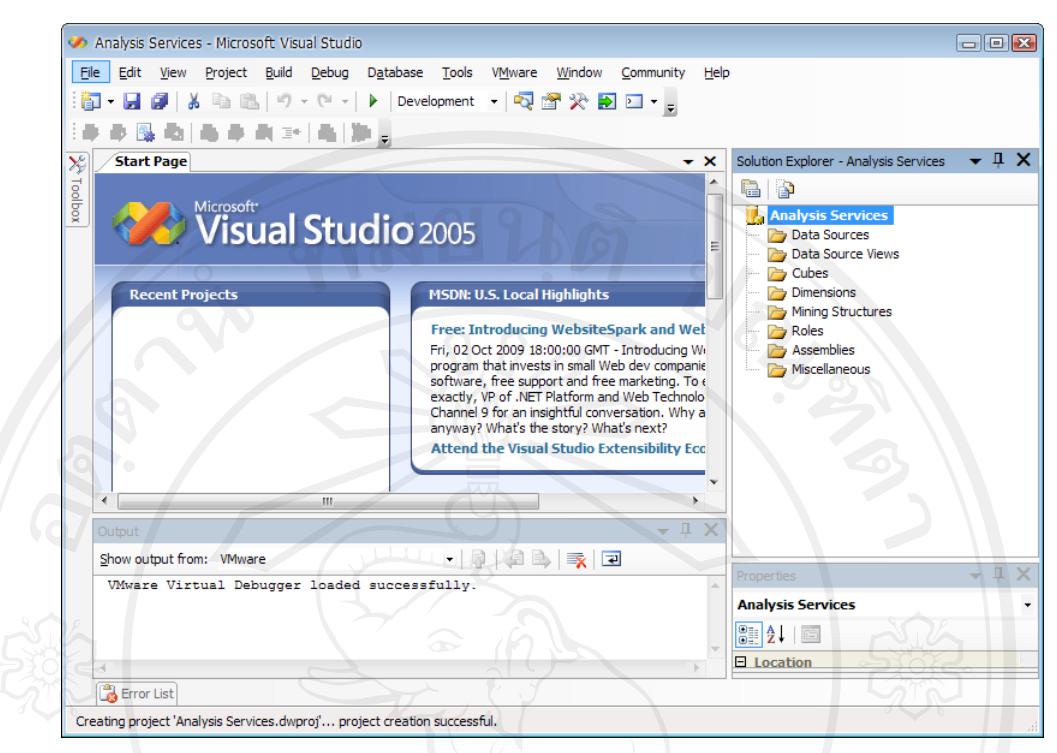

รูป 5.12 แสดงหนาจอหลักของการสราง Analysis Services

 $\overline{4}$ ) คลิกขวาที่ Data Sources เลือก New Data Source จะแสดงหน้าจอดังรูป 5.13 แล้ว คลิก Next เพื่อกําหนดการเชื่อมตอดังรูป 5.14

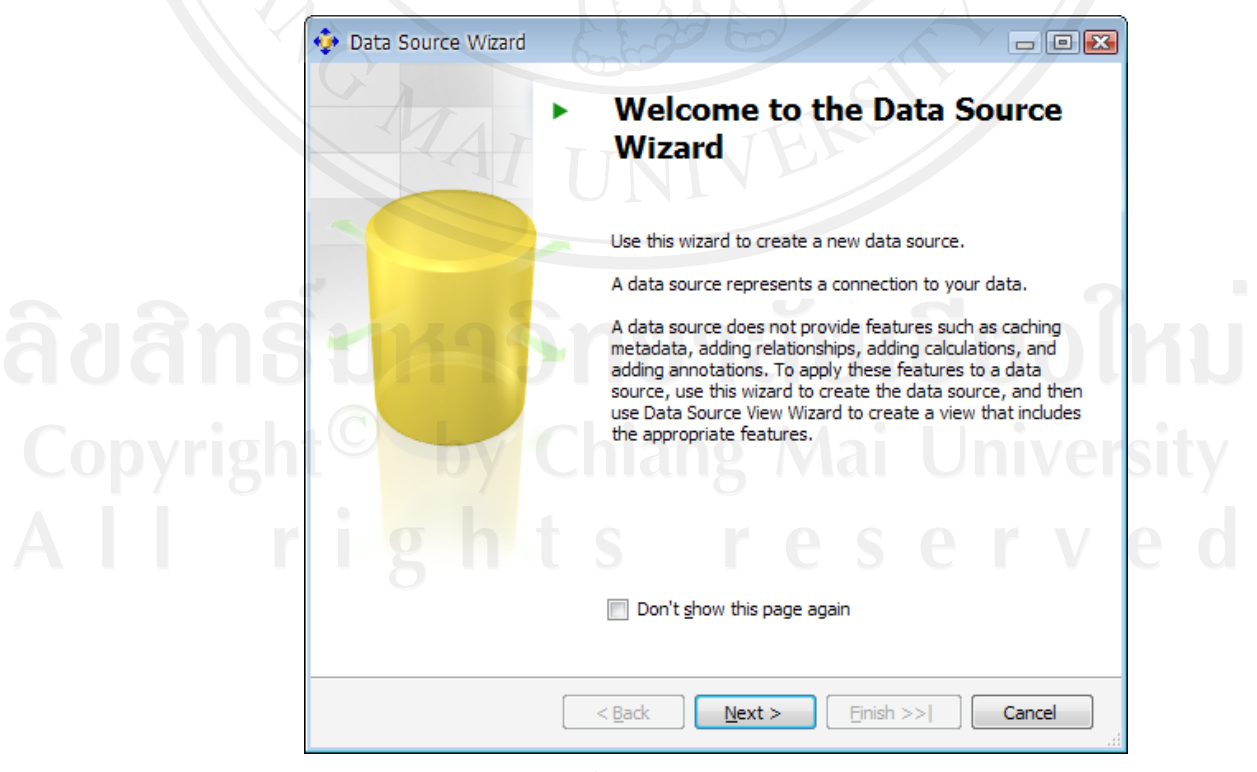

รูป 5.13 หนาจอ Data Source Wizard

5) คลิก New เพื่อกำหนด Server ดังรูป 5.15 แล้วคลิก OK

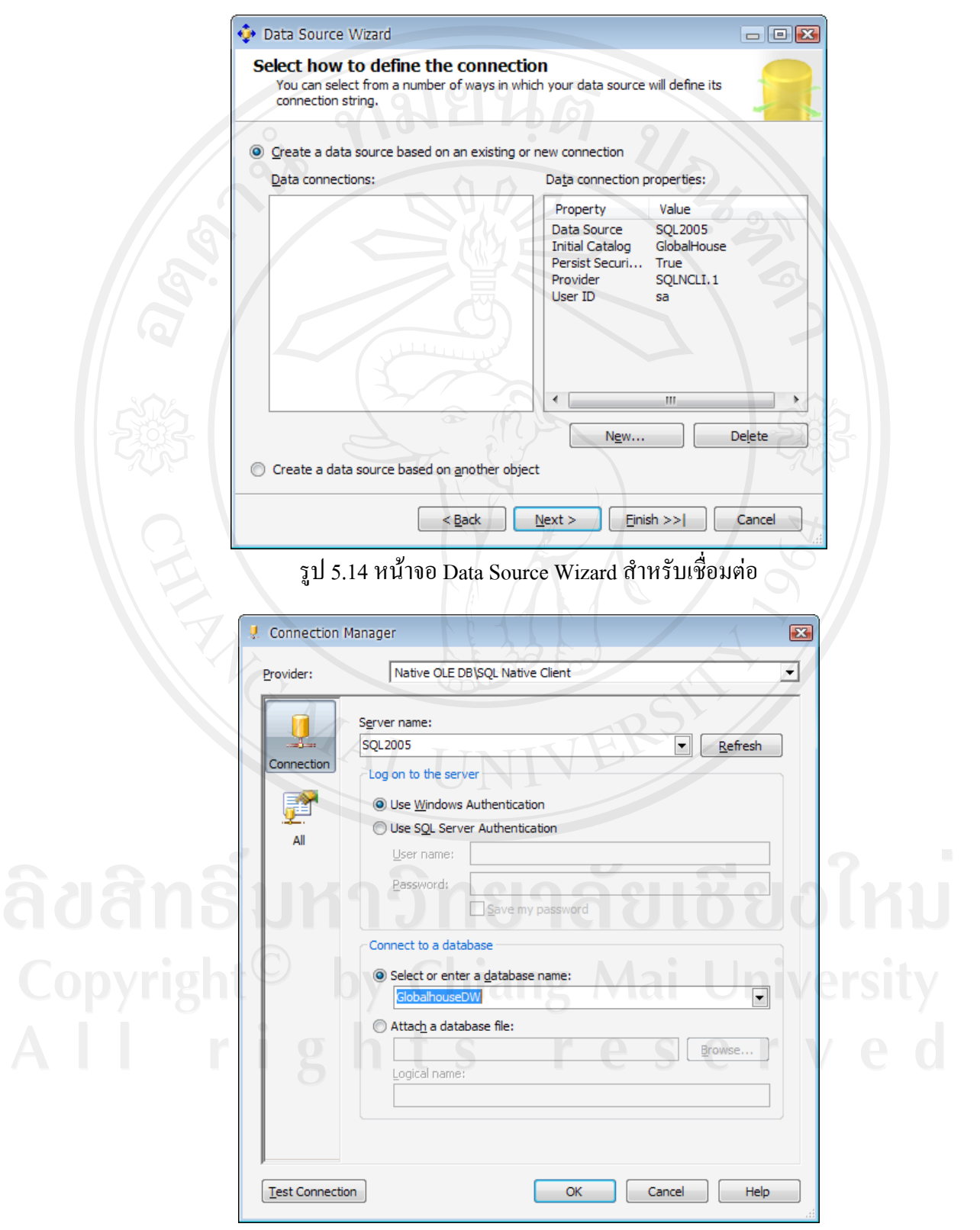

รูป 5.15 หนาจอ Connection Manager

6) เลือก Use the service account แลวคลิก Next ดังรูป 5.16

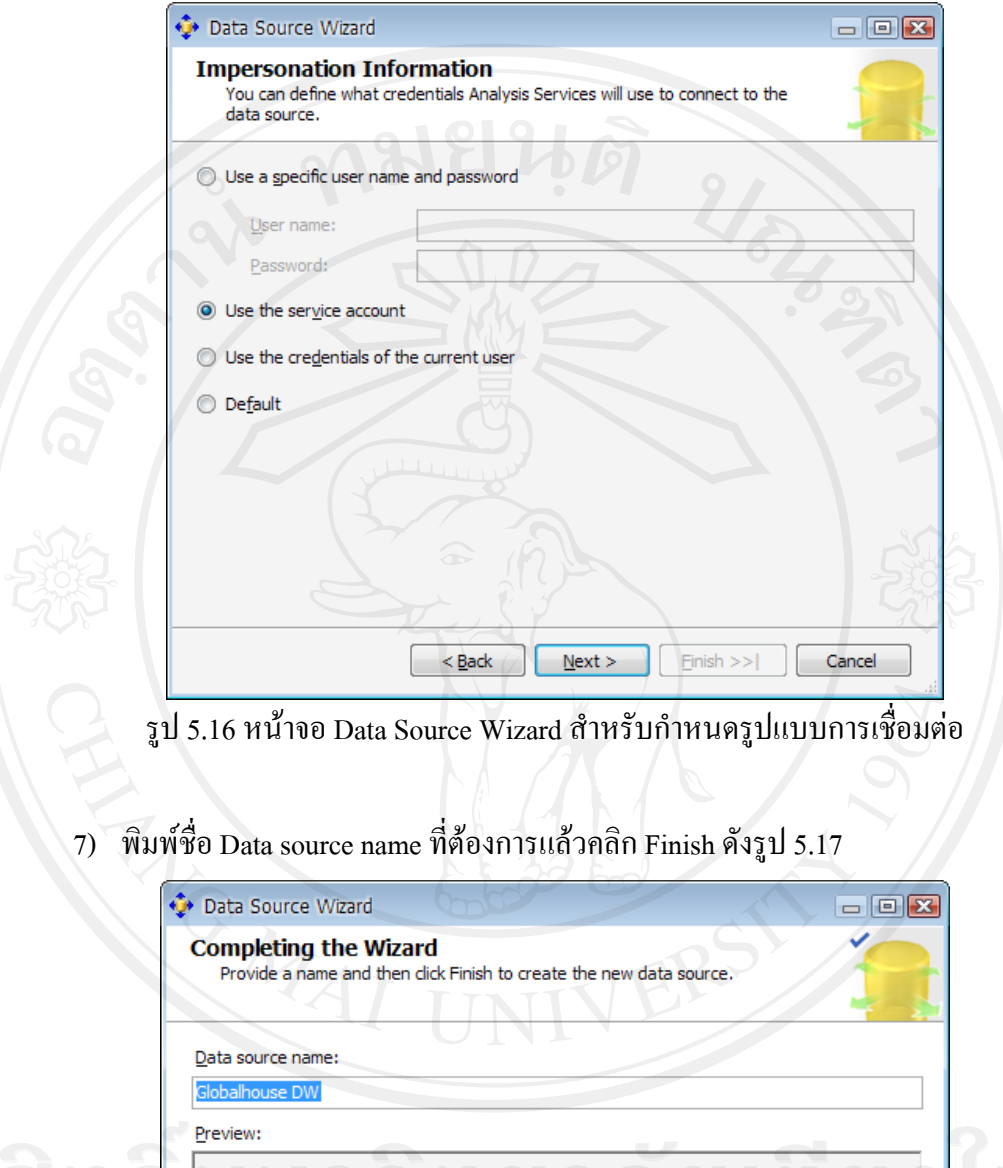

Connection string: Provider=SQLNCLI. 1;Data Source=SQL2005;Integrated Security=SSPI;Initial<br>Catalog=GlobalhouseDW Univ  $\leq$  Back  $N$ ext >  $E$ inish Cancel

รูป 5.17 แสดงการกําหนด Data Source name

8) คลิกขวาที่ Data Source View เลือก New Data Source View จะแสดงดังรูป 5.18 คลิก Next เพื่อเลือก Data Source ดังรูป 5.19 คลิก Next

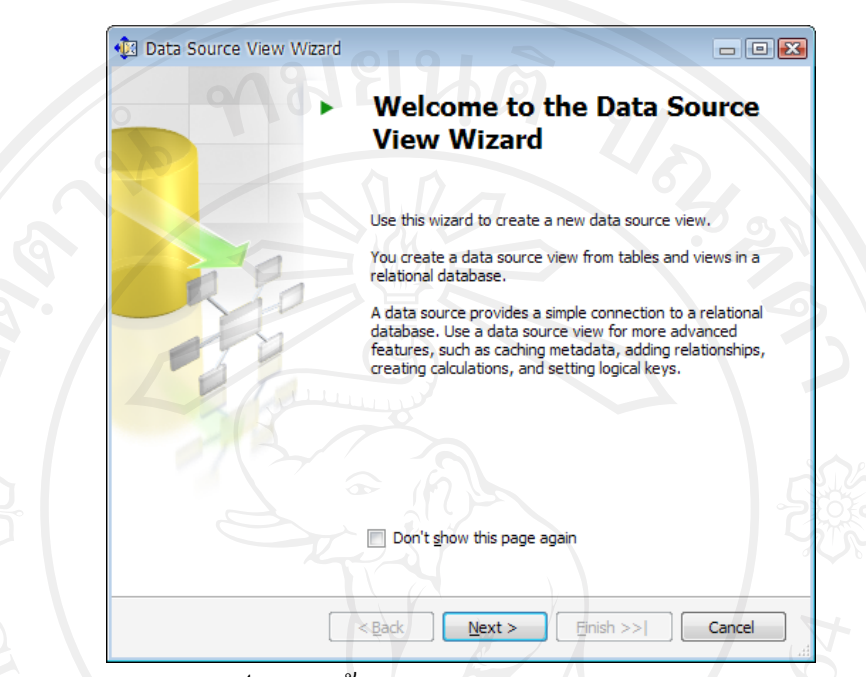

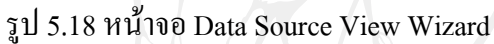

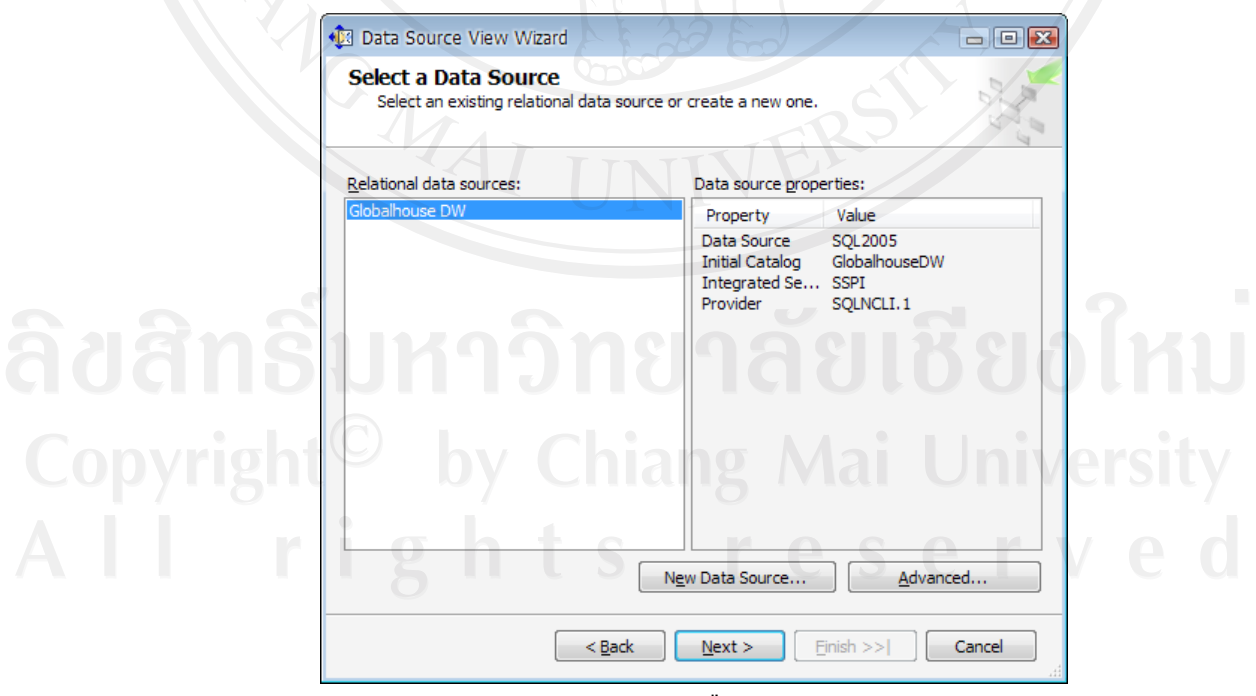

รูป 5.19 แสดงการเลือก Data Source

9) เลือก Same name as primary key แล้วคลิก Next ดังรูป 5.20

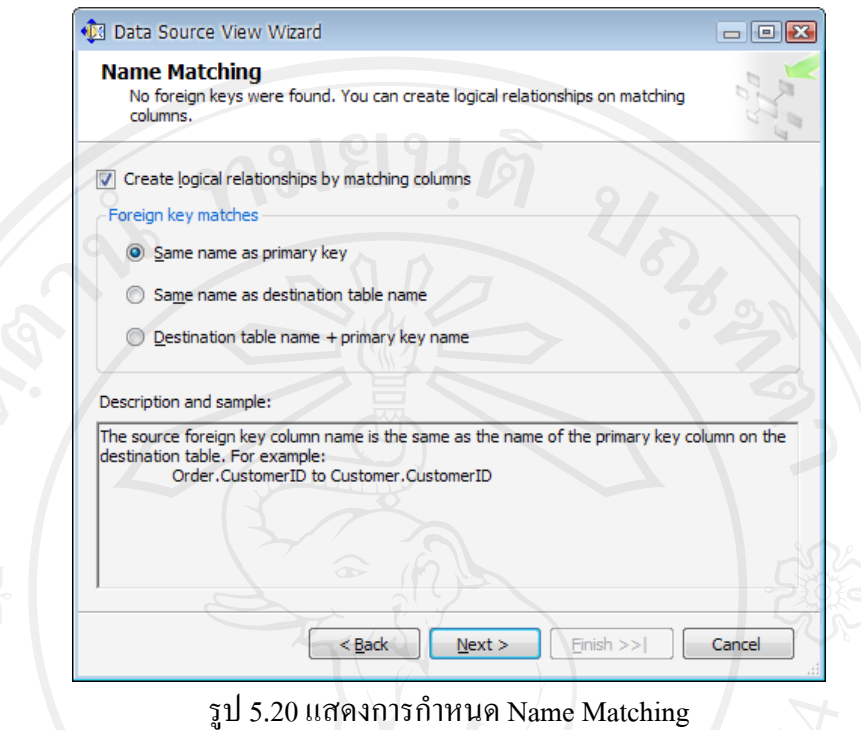

 $10)$  ในหน้าจอ Select Tables and Views ให้เลือกทุก Tables ที่ต้องการแล้วคลิก Next ดังรูป 5.21

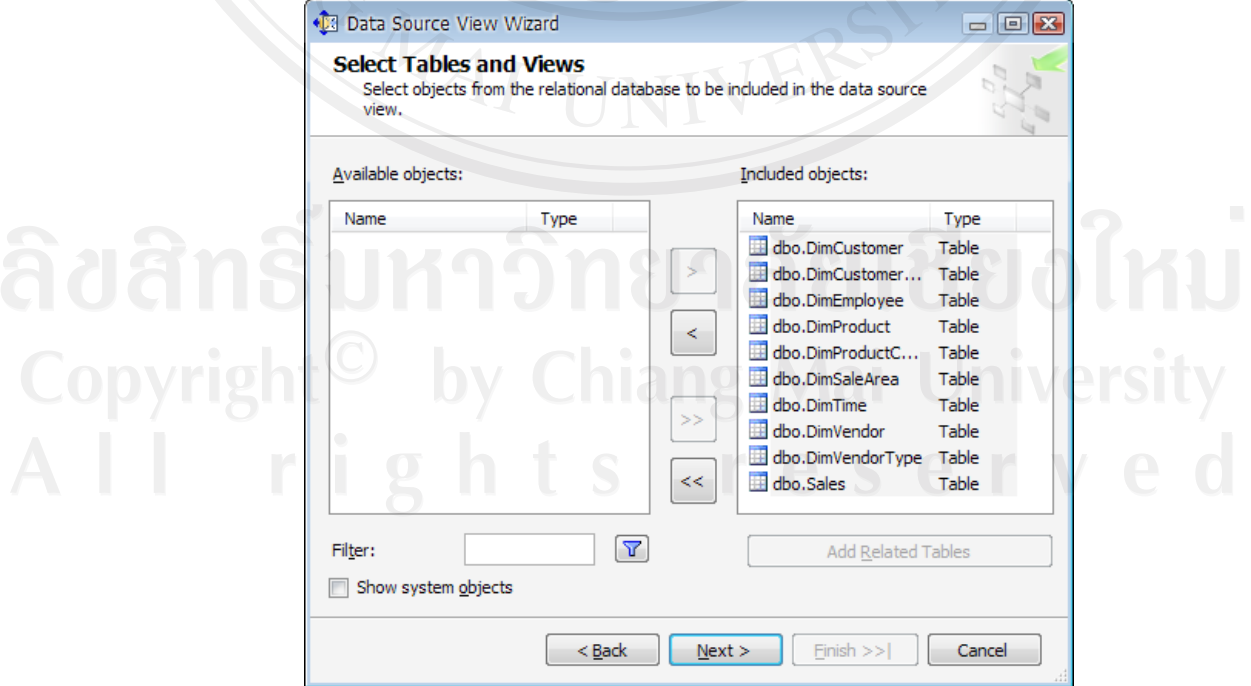

รูป 5.21 หน้าจอ Select Tables and Views

11) พิมพ์ชื่อ Data Source View คลิก Finish ดังรูป 5.22 จะแสดงความสัมพันธ์ของ ฐานขอมูลดังรูป 5.23

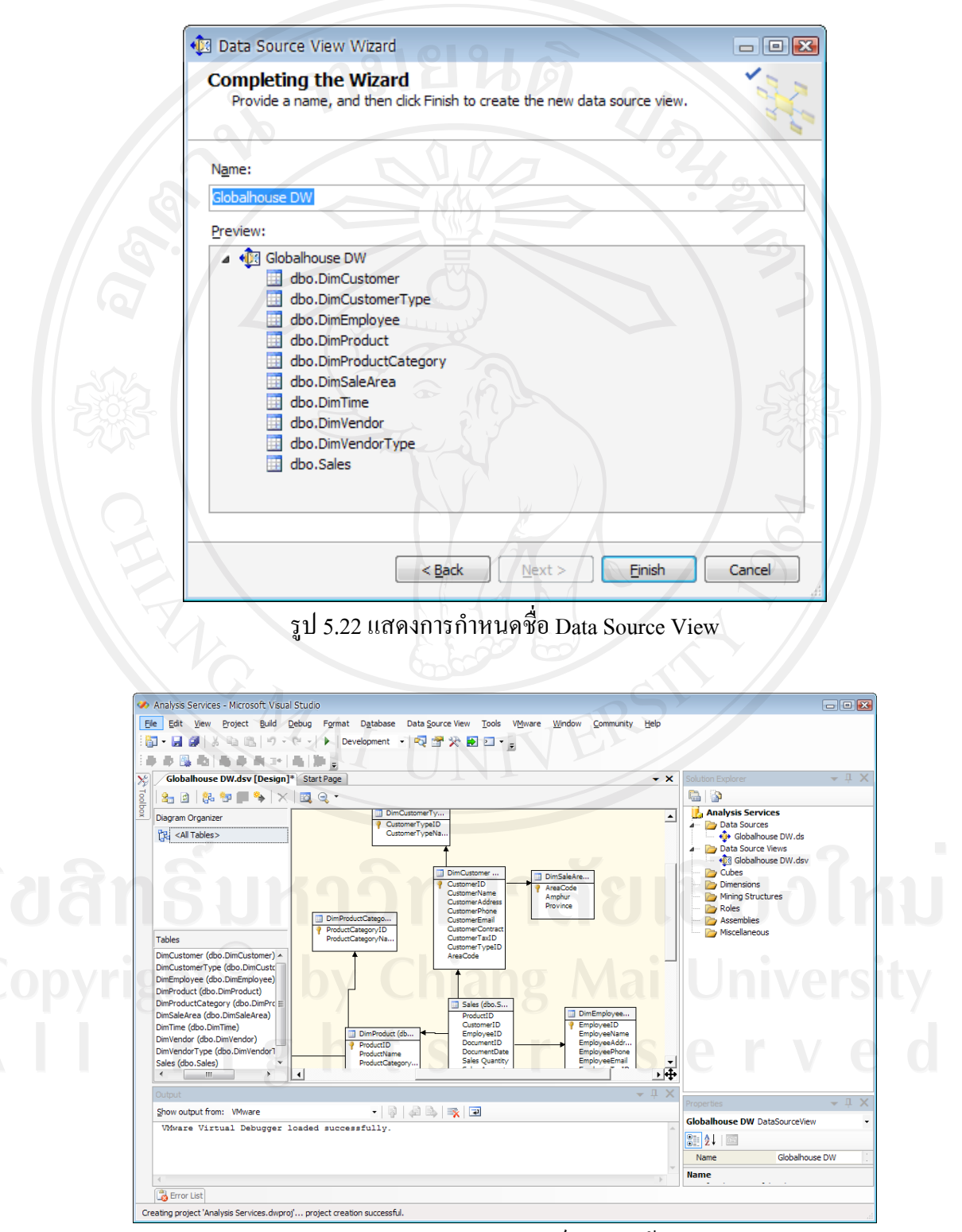

รูป 5.23 แสดงความสัมพันธ์ของฐานข้อมูล

12) คลิกขวาที่ Cubes เลือก New Cubes คลิก Next ดังรูป 5.24 ใหระบุคาดังรูป 5.25 แลว ึ คลิก Next หลังจากนั้นให้เลือก Data Source View ที่ได้ทำการสร้างไว้ดังรูป 5.26 แล้ว คลิก Next

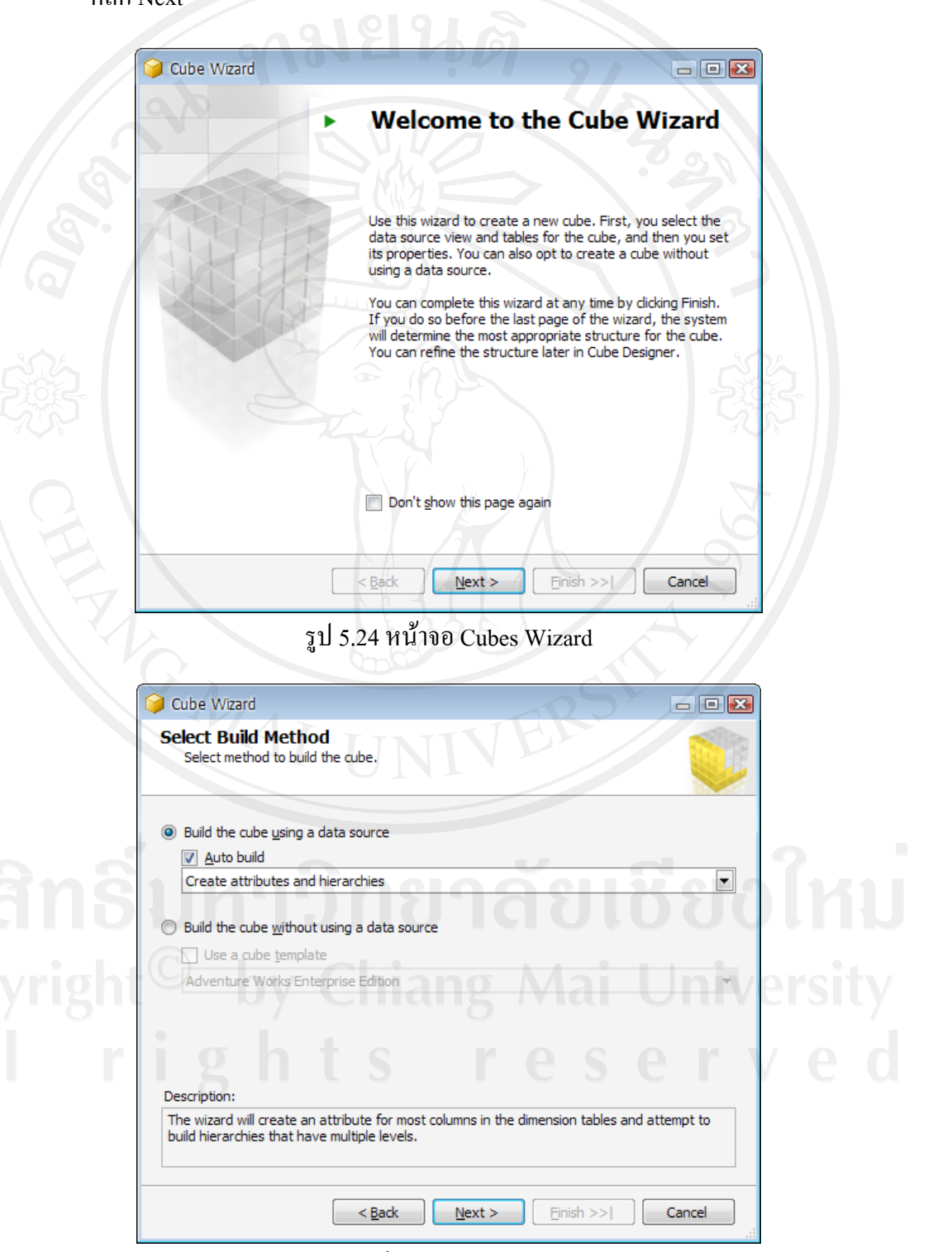

รูป 5.25 หน้าจอ Select Build Method

![](_page_33_Picture_0.jpeg)

รูป 5.27 หน้าจอ Detecting Fact and Dimension Tables

14) หน้าจอ Identify Fact and Dimension Tables เป็นการระบุว่าจะให้ดูข้อมูล Dimension ไหนไดบางดังรูป 5.28 คลิก Next จะไปสูหนาจอ Select Measures เพื่อเลือกวาจะใช Measures ไหนบ้าง ดังรูป 5.29 คลิก Next

![](_page_34_Picture_57.jpeg)

รูป 5.29 หน้าจอ Select Measures

 $\left\{\n\begin{array}{c}\n\leq \text{Back}\n\end{array}\n\right\}\n\quad \text{Next} > \quad \left\{\n\begin{array}{c}\n\text{Einish} > > \n\end{array}\n\right\}$ 

Cancel

![](_page_35_Picture_48.jpeg)

15) หน้าจอ Detecting Hierarchies คลิก Next ดังรูป 5.30

16) หนาจอ Review New Dimensions เปนการแสดง Dimensions ที่สรางไวดังรูป 5.31

![](_page_35_Picture_49.jpeg)

รูป 5.31 หน้าจอ Review New Dimensions

17) หน้าจอ Completing the Wizard ให้พิมพ์ชื่อ Cubes ที่ต้องการดังรูป 5.32 คลิก Finish จะไดความสัมพันธของ GlobalHouseDW.Cube ที่ไดสรางไวดังรูป 5.33

![](_page_36_Figure_1.jpeg)

รูป 5.33 แสดงความสัมพันธ์ GlobalHouseDW.Cube

18) คลิกขวาที่ Analysis Services Project ที่สร้างไว้เลือก Deploy ดังรูป 5.34 โปรแกรมจะทำ การ Deploy แล้วจะแสดงสถานะดังรูป 5.35 และ รูป 5.36 หลังจากที่โปรแกรมแจ้งว่า Deployment Completed Successful ผูใชสามารถทดสอบดูขอมูลไดดังรูป 5.37 โดยเลือก ที่ Browser

![](_page_37_Figure_1.jpeg)

รูป 5.36แสดงสถานะการ Deploy เสร็จสมบูรณ

![](_page_38_Figure_0.jpeg)

 $\frac{1}{2}$   $\frac{1}{2}$   $\frac{1}{2}$